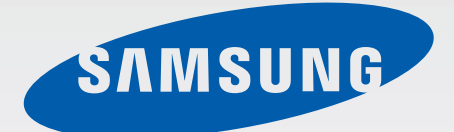

# Samsung GALAXY Tab4 SM-T230

# Instrukcja obsługi

[www.samsung.pl](http://www.samsung.pl) [www.samsung.com](http://www.samsung.com)

# **Instrukcja obsługi — informacje**

W urządzeniu zastosowano wyjątkową technologię, opracowaną przez firmę Samsung, i restrykcyjne standardy, zapewniające wysokiej jakości komunikację mobilną i rozrywkę. Niniejsza instrukcja obsługi ma na celu szczegółowe zaprezentowanie użytkownikowi funkcji urządzenia.

- Aby bezpiecznie i prawidłowo korzystać z tego urządzenia, należy uważnie przeczytać tę instrukcję.
- Przedstawione opisy bazują na ustawieniach domyślnych urządzenia.
- Ilustracje i zrzuty ekranu użyte w niniejszej instrukcji mogą się różnić od rzeczywistego produktu.
- Zawartość może się różnić od finalnego produktu lub od oprogramowania dostarczanego przez operatorów sieci lub operatorów, a także może ulec zmianie bez uprzedzenia. Najnowszą wersję instrukcji można znaleźć w witrynie firmy Samsung pod adresem [www.samsung.pl](http://www.samsung.pl).
- Zawartość (zawartość wysokiej jakości) wymagająca znacznego wykorzystania procesora i pamięci RAM wpływa na całkowitą wydajność urządzenia. Aplikacje powiązane z tą zawartością mogą nie działać poprawnie w zależności od parametrów technicznych urządzenia i środowiska, w jakim uruchomiono aplikacje.
- Dostępne funkcje i usługi dodatkowe mogą się różnić w zależności od urządzenia, oprogramowania i operatora sieci.
- Aplikacje i ich funkcje mogą się różnić w zależności od kraju, regionu lub parametrów technicznych sprzętu. Firma Samsung nie ponosi odpowiedzialności za problemy z wydajnością spowodowane przez oprogramowanie firm innych niż Samsung.
- Firma Samsung nie ponosi odpowiedzialności za problemy z wydajnością lub zgodnością, wynikające z edycji ustawień rejestru lub modyfikacji oprogramowania systemu operacyjnego. Próba dostosowania systemu operacyjnego może spowodować nieprawidłowe działanie urządzenia lub aplikacji.
- Oprogramowanie, źródła dźwięków, tapety, obrazy i inne pliki multimedialne są dostarczane z urządzeniem na podstawie umowy licencyjnej o ograniczonym użytkowaniu. Wyodrębnianie tych materiałów i wykorzystywanie ich do celów komercyjnych lub innych stanowi naruszenie praw do własności intelektualnej. Użytkownicy ponoszą całkowitą odpowiedzialność za niezgodne z prawem korzystanie z multimediów.
- Domyślne aplikacje, które są dostarczane razem z urządzeniem, podlegają procesowi aktualizacji i mogą przestać być obsługiwane bez wcześniejszego powiadamiania. W przypadku pytań dotyczących aplikacji dostarczanych razem z urządzeniem prosimy o kontakt z centrum serwisowym firmy Samsung. W celu uzyskania informacji na temat aplikacji instalowanych przez użytkownika należy się skontaktować z właściwymi dostawcami usług.
- Modyfikowanie systemu operacyjnego urządzenia lub instalowanie oprogramowania z nieoficjalnych źródeł może być przyczyną uszkodzenia urządzenia i uszkodzenia lub utraty danych. Te czynności są naruszeniem umowy licencyjnej firmy Samsung i powodują unieważnienie gwarancji.

## **Ikony pomocnicze**

**Ostrzeżenie**: sytuacje, które mogą spowodować zranienie użytkownika lub innych osób

**Przestroga**: sytuacje, które mogą spowodować uszkodzenie urządzenia lub innego sprzętu

**Uwaga**: wskazówki, uwagi i dodatkowe informacje

## **Prawa autorskie**

Copyright © 2014 Samsung Electronics

Niniejsza instrukcja jest chroniona na mocy międzynarodowych przepisów o własności intelektualnej.

Żadna część niniejszej instrukcji nie może być reprodukowana, dystrybuowana, tłumaczona ani przesyłana w jakiejkolwiek formie ani za pomocą jakichkolwiek środków elektronicznych lub mechanicznych, w tym kopiowana, nagrywana lub przechowywana w jakimkolwiek systemie archiwizacyjnym bez uprzedniej pisemnej zgody firmy Samsung Electronics.

# **Znaki towarowe**

- SAMSUNG i logo SAMSUNG są zarejestrowanymi znakami towarowymi firmy Samsung Electronics.
- Bluetooth<sup>®</sup> jest zarejestrowanym znakiem towarowym firmy Bluetooth SIG, Inc. na całym świecie.
- Wi-Fi®, Wi-Fi Protected Setup™, Wi-Fi Direct™, Wi-Fi CERTIFIED™ i logo Wi-Fi są zarejestrowanymi znakami towarowymi firmy Wi-Fi Alliance.
- Wszelkie inne znaki towarowe i prawa autorskie należą do ich odnośnych właścicieli.

# **Spis treści**

## **[Wprowadzenie](#page-6-0)**

- [Wygląd urządzenia](#page-6-0)
- [Przyciski](#page-7-0)
- [Zawartość opakowania](#page-8-0)
- [Ładowanie baterii](#page-9-0)
- [Wkładanie karty pamięci](#page-11-0)
- [Włączanie i wyłączanie urządzenia](#page-13-0)
- [Trzymanie urządzenia](#page-14-0)
- [Blokowanie i odblokowywanie](#page-14-0)  [urządzenia](#page-14-0)
- [Regulacja głośności](#page-14-0)
- [Przełączanie do trybu cichego](#page-14-0)

#### **[Podstawowe informacje](#page-15-0)**

- [Ikony wskaźników](#page-15-0)
- [Korzystanie z ekranu dotykowego](#page-16-0)
- [Ruchy sterujące](#page-19-0)
- [Korzystanie z funkcji Wiele okien](#page-21-0)
- [Powiadomienia](#page-25-0)
- [Ekran startowy](#page-26-0)
- [Ekran aplikacji](#page-28-0)
- [Korzystanie z aplikacji](#page-30-0)
- [Pomoc](#page-30-0)
- [Wprowadzanie tekstu](#page-31-0)
- [Podłączanie do sieci Wi-Fi](#page-33-0)
- [Konfigurowanie konta](#page-34-0)
- [Konfiguracja profili użytkownika](#page-35-0)
- [Przesyłanie plików](#page-35-0)
- [Zabezpieczanie urządzenia](#page-36-0)
- [Aktualizowanie urządzenia](#page-37-0)

#### **[Komunikacja](#page-39-0)**

- [Kontakty](#page-39-0)
- [E-mail](#page-43-0)
- [Google Mail](#page-45-0)
- [Hangouts](#page-47-0)
- [Google+](#page-47-0)
- [Zdjęcia](#page-48-0)

### **[WWW i sieć](#page-49-0)**

- [Internet](#page-49-0)
- [Chrome](#page-50-0)
- [Bluetooth](#page-51-0)

#### **[Multimedia](#page-53-0)**

- [Muzyka](#page-53-0)
- [Aparat](#page-55-0)
- [Galeria](#page-60-0)
- [Wideo](#page-64-0)
- [YouTube](#page-65-0)

## **[Sklepy z aplikacjami i](#page-66-0)  [multimediami](#page-66-0)**

[Sklep Play](#page-66-0)

- [Samsung Apps](#page-67-0)
- [Książki Play](#page-67-0)
- [Filmy i TV Play](#page-68-0)
- [Muzyka Play](#page-68-0)
- [Gry Play](#page-68-0)
- [Kiosk Play](#page-68-0)

## **[Narzędzia](#page-69-0)**

- [Notatka](#page-69-0)
- [S Terminarz](#page-70-0)
- [Tryb dzieci](#page-72-0)
- [Dropbox](#page-73-0)
- [Chmura](#page-73-0)
- [Dysk](#page-74-0)
- [Hancom Office Viewer](#page-74-0)
- [Alarm](#page-77-0)
- [Czas na świecie](#page-78-0)
- [Kalkulator](#page-79-0)
- [S Voice](#page-79-0)
- [Google](#page-80-0)
- [Wyszukiwanie głosowe](#page-81-0)
- [Moje pliki](#page-81-0)

## **[Podróże i miejsca w pobliżu](#page-84-0)**

[Mapy](#page-84-0)

### **[Ustawienia](#page-85-0)**

- [Ustawienia informacje](#page-85-0)
- [Połączenia](#page-85-0)
- [Urządzenie](#page-88-0)
- [Sterow.](#page-93-0)
- [Ogólne](#page-96-0)
- [Ustawienia Google](#page-100-0)

## **[Załącznik](#page-101-0)**

- [Rozwiązywanie problemów](#page-101-0)
- [Wyjmowanie baterii](#page-106-0)

# <span id="page-6-0"></span>**Wprowadzenie**

# **Wygląd urządzenia**

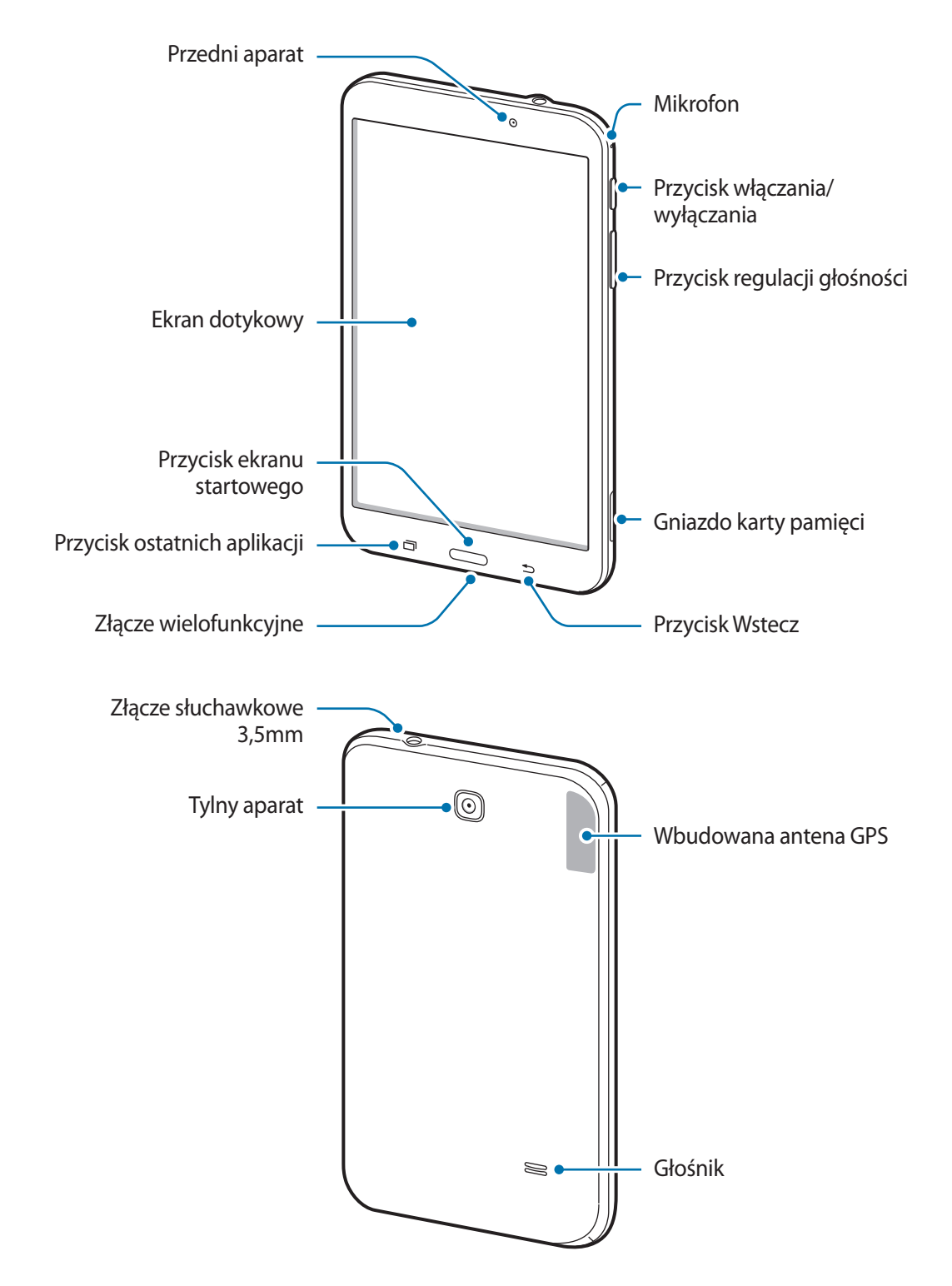

- <span id="page-7-0"></span>• Nie zasłaniać miejsca, gdzie znajduje się antena, dłonią ani innymi przedmiotami. Może to spowodować problemy z łącznością lub rozładowanie baterii.
	- Wskazane jest naklejenie na ekranie folii ochronnej atestowanej przez firmę Samsung. Stosowanie folii ochronnych bez atestu może spowodować wadliwe działanie czujników.
	- Nie wolno dopuścić do kontaktu ekranu dotykowego z wodą. Ekran dotykowy może działać nieprawidłowo po zetknięciu z wodą lub w warunkach wysokiej wilgotności.

# **Przyciski**

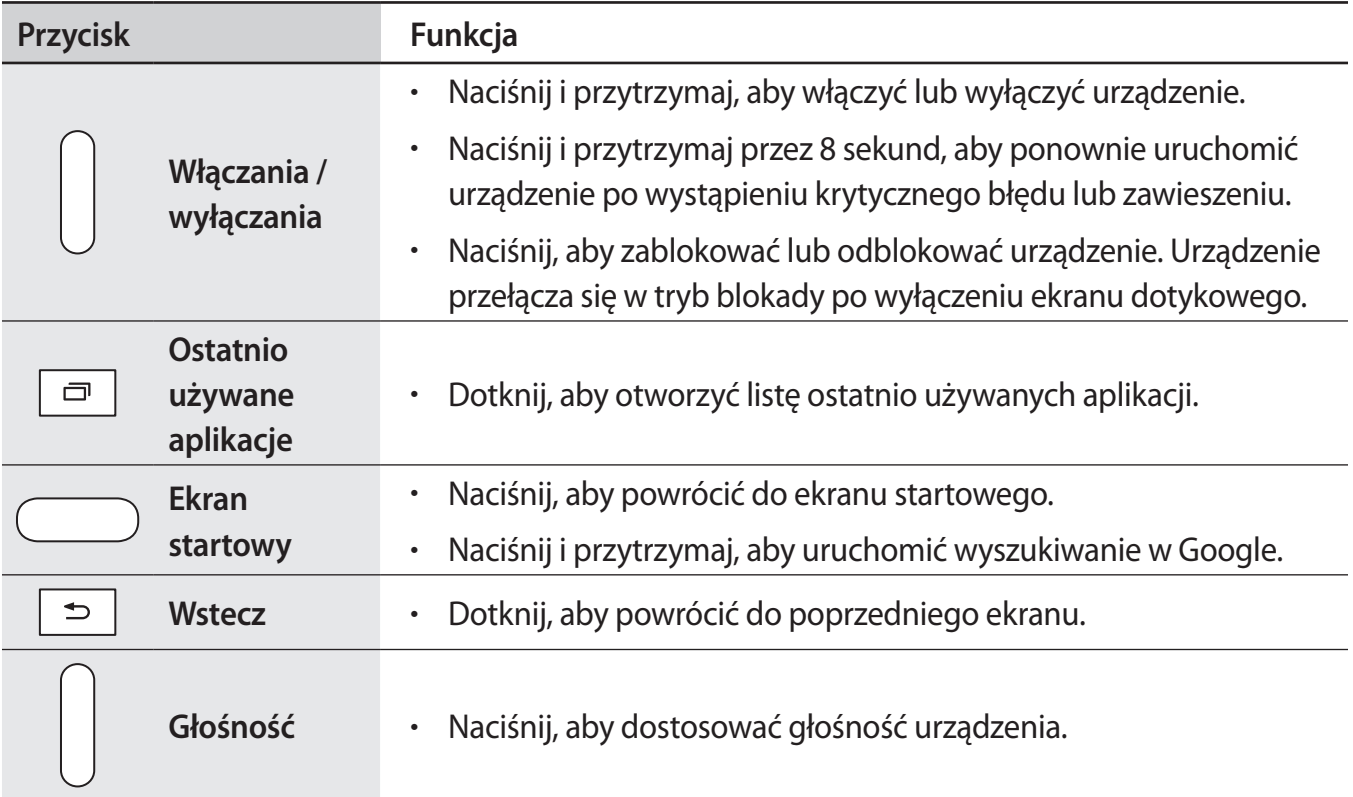

## <span id="page-8-0"></span>**Zawartość opakowania**

Należy sprawdzić, czy pudełko z produktem zawiera następujące elementy:

- Urządzenie
- Instrukcja obsługi

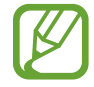

Elementy dostarczane wraz z urządzeniem i wszelkie dostępne akcesoria mogą się różnić w zależności od kraju lub operatora sieci.

- Dostarczone akcesoria są przeznaczone tylko dla tego urządzenia i mogą być niezgodne z innymi urządzeniami.
- Wygląd urządzenia i jego specyfikacje mogą ulec zmianie bez uprzedniego powiadomienia.
- Dodatkowe akcesoria można nabyć u lokalnego dystrybutora firmy Samsung. Przed zakupieniem należy upewnić się, że są zgodne z urządzeniem.
- Niektóre akcesoria mogą nie być zgodne z urządzeniem.
- Należy używać tylko akcesoriów zatwierdzonych przez firmę Samsung. Uszkodzenia spowodowane używaniem niezatwierdzonych akcesoriów nie są objęte gwarancją.
- Dostępność akcesoriów może ulec zmianie i zależy wyłącznie od ich producentów. Więcej informacji na temat dostępnych akcesoriów można znaleźć w witrynie internetowej firmy Samsung.

## <span id="page-9-0"></span>**Ładowanie baterii**

Przed pierwszym użyciem urządzenia należy naładować baterię za pomocą ładowarki.

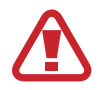

Należy używać wyłącznie ładowarek, baterii i kabli zatwierdzonych przez firmę Samsung. Używanie niezatwierdzonych ładowarek lub kabli może spowodować eksplozję baterii bądź uszkodzenie urządzenia.

- 
- Gdy stan naładowania baterii jest niski, ikona baterii jest wyświetlana jako pusta.
- Po całkowitym rozładowaniu baterii urządzenia nie można włączyć nawet po podłączeniu go do ładowarki. Przed ponownym włączeniem urządzenia należy przez kilka minut ładować wyczerpaną baterię.
- Bateria może ulec szybkiemu rozładowaniu, jeśli jednocześnie używa się kilku aplikacji, aplikacji sieciowych lub aplikacji, które wymagają połączenia z innym urządzeniem. Aby uniknąć zerwania połączenia z siecią lub zaniku zasilania podczas transmisji danych, należy używać tych aplikacji po naładowaniu baterii urządzenia do pełna.

#### **Ładowanie przy użyciu ładowarki**

Należy podłączyć kabel USB do zasilacza USB, a następnie podłączyć koniec kabla USB do złącza wielofunkcyjnego.

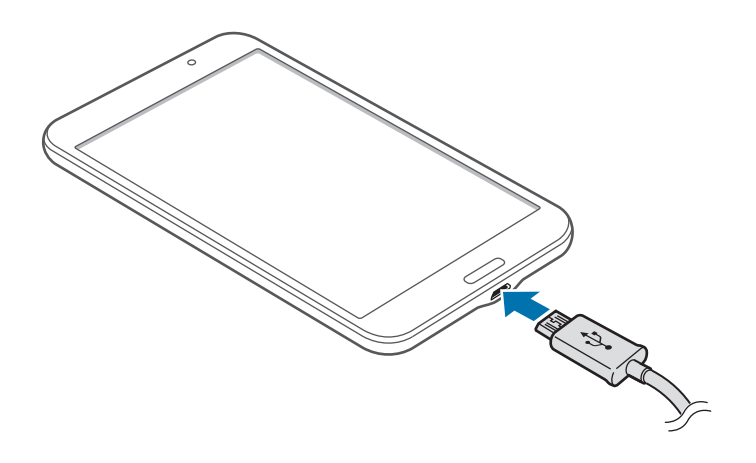

- Nieprawidłowe podłączenie ładowarki może spowodować poważne uszkodzenie urządzenia. Żadne uszkodzenia wynikające z nieprawidłowej obsługi nie są objęte gwarancją.
	- Urządzenie posiada baterię litowo-jonową o pojemności 4 000 mAh.
- 
- Z urządzenia można korzystać podczas ładowania, jednak powoduje to wydłużenie czasu ładowania baterii do pełna.
- Jeśli urządzenie jest zasilane z niestabilnego źródła zasilania, podczas ładowania baterii ekran dotykowy może nie działać. W takim przypadku należy odłączyć ładowarkę od urządzenia.
- Podczas ładowania urządzenie może się nagrzewać. Jest to normalne zjawisko, które nie powinno wpływać na trwałość ani wydajność urządzenia. Jeśli bateria nagrzeje się bardziej niż zwykle, ładowarka może przerwać ładowanie.
- Jeżeli urządzenie nie jest prawidłowo ładowane, należy je zanieść wraz z ładowarką do centrum serwisowego firmy Samsung.

Po naładowaniu baterii do pełna odłącz urządzenie od ładowarki. Najpierw odłącz ładowarkę od urządzenia, a następnie odłącz ładowarkę od gniazdka elektrycznego.

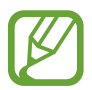

Aby oszczędzać energię, ładowarka powinna być odłączona od zasilania, kiedy nie jest używana. Ładowarka nie ma wyłącznika zasilania, dlatego dla oszczędności energii też należy ją odłączać od gniazdka elektrycznego, gdy nie jest używana. Podczas ładowania ładowarka powinna znajdować się w pobliżu gniazdka elektrycznego i być łatwo dostępna.

#### **Sprawdzanie stanu naładowania baterii**

Gdy urządzenie jest wyłączone podczas ładowania baterii, poniższe ikony wskazują bieżący stan naładowania baterii:

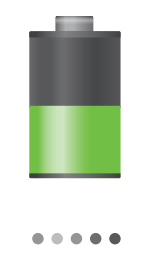

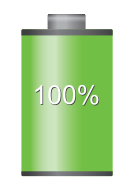

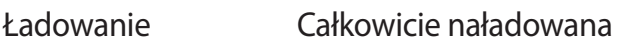

## <span id="page-11-0"></span>**Zmniejszanie zużycia energii baterii**

Urządzenie zapewnia opcje ułatwiające oszczędzanie energii baterii. Zmieniając te opcje i wyłączając funkcje działające w tle, można wydłużyć czas używania urządzenia między kolejnymi ładowaniami:

- Gdy nie używasz urządzenia, przełącz je w tryb uśpienia, naciskając przycisk włączania/ wyłączania.
- Zamknij niepotrzebne aplikacje w menedżerze zadań.
- Wyłącz funkcję Bluetooth.
- Wyłącz funkcję Wi-Fi.
- Wyłącz automatyczne synchronizowanie aplikacji.
- Zmniejsz czas podświetlenia.
- Zmniejsz jasność ekranu.

## **Wkładanie karty pamięci**

Urządzenie obsługuje karty pamięci o maksymalnej pojemności 32 GB. W zależności od producenta karty i jej typu niektóre karty mogą być niezgodne z urządzeniem.

- Niektóre karty pamięci mogą nie być w pełni zgodne z urządzeniem. Użycie niezgodnej karty pamięci może być przyczyną uszkodzenia urządzenia i samej karty, a także utraty zapisanych na karcie danych.
	- Należy zachować ostrożność i wkładać kartę skierowaną właściwą stroną do góry.
- 
- Urządzenie obsługuje karty pamięci z systemem plików FAT i exFAT. Jeżeli zostanie włożona karta pamięci sformatowana w innym systemie plików, na urządzeniu zostanie wyświetlony monit o jej ponowne formatowanie.
- Częste zapisywanie i usuwanie danych powoduje skrócenie trwałości kart pamięci.
- Po włożeniu karty pamięci do urządzenia katalog plików na karcie będzie widoczny w folderze **SD card**.

Wprowadzenie

- 1 Otwórz pokrywę gniazda karty pamięci.
- 2 Włóż kartę pamięci, kierując pozłacane styki w dół.
- $3$  Wciśnij kartę pamięci do gniazda, aż do momentu zablokowania jej w odpowiednim miejscu.

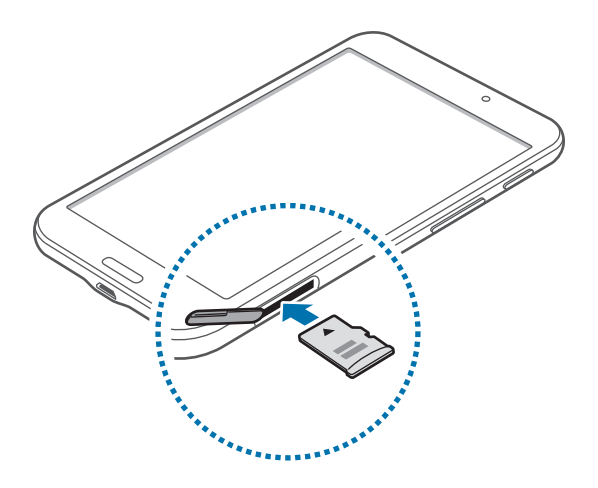

4 Zamknij pokrywę gniazda karty pamięci.

## **Wyjmowanie karty pamięci**

W celu bezpiecznego wyjęcia karty pamięci należy ją najpierw odinstalować. Na ekranie startowym dotknij → **Ustawienia** → **Ogólne** → **Pamięć** → **Odinstaluj kartę pamięci**.

- 1 Otwórz pokrywę gniazda karty pamięci.
- 2 Naciskaj kartę pamięci do momentu jej wysunięcia z urządzenia, a następnie ją wyciągnij.
- 3 Zamknij pokrywę gniazda karty pamięci.

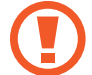

Nie wolno wyjmować karty pamięci z urządzenia, gdy urządzenie odczytuje lub przesyła dane. Może to spowodować utratę bądź uszkodzenie danych lub uszkodzenie karty bądź urządzenia. Firma Samsung nie ponosi odpowiedzialności za straty wynikające z nieprawidłowego użycia uszkodzonych kart pamięci, w tym za utratę danych.

### <span id="page-13-0"></span>**Formatowanie karty pamięci**

Karta pamięci sformatowana w innym komputerze może być niezgodna z używanym urządzeniem. Kartę pamięci należy formatować w urządzeniu.

Na ekranie startowym dotknij **| → Ustawienia → Ogólne → Pamięć → Formatuj kartę pamięci** → **Formatuj kartę pamięci** → **Usuń wszystko**.

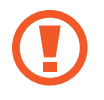

Przed przystąpieniem do formatowania karty pamięci należy wykonać kopię zapasową wszystkich ważnych danych zapisanych na urządzeniu. Gwarancja producenta nie uwzględnia utraty danych w wyniku działań użytkownika.

# **Włączanie i wyłączanie urządzenia**

Po pierwszym włączeniu urządzenia skonfiguruj je, wykonując polecenia wyświetlane na ekranie. Naciśnij i przytrzymaj kilka sekund przycisk włączania/wyłączania, aby włączyć urządzenie.

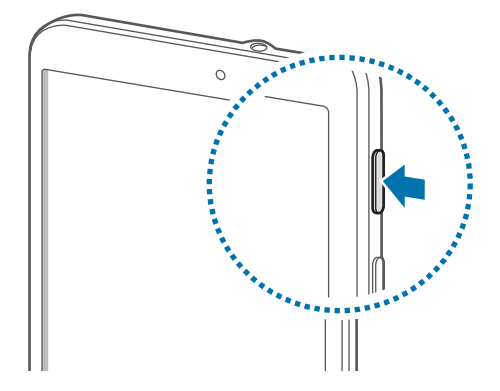

- 
- W miejscach, w których używanie urządzeń bezprzewodowych podlega określonym ograniczeniom, np. w samolotach i szpitalach, należy przestrzegać wszystkich widocznych ostrzeżeń i wskazówek udzielanych przez upoważniony personel.
- Naciśnij i przytrzymaj przycisk włączania/wyłączania i dotknij **Tryb Offline**, aby wyłączyć funkcje bezprzewodowe.

Aby wyłączyć urządzenie, naciśnij i przytrzymaj przycisk włączania/wyłączania, a następnie dotknij **Wyłączanie zasilania**.

## <span id="page-14-0"></span>**Trzymanie urządzenia**

Nie zasłaniać miejsca, gdzie znajduje się antena, dłonią ani innymi przedmiotami. Może to spowodować problemy z łącznością lub rozładowanie baterii.

## **Blokowanie i odblokowywanie urządzenia**

Gdy urządzenie nie jest używane, należy go zablokować, aby zapobiec przypadkowemu uruchomieniu funkcji. Naciśnięcie przycisku włączania/wyłączania powoduje wyłączenie ekranu i przełączenie urządzenia w tryb blokady. Urządzenie blokuje się automatycznie, jeśli nie jest używane przez określony czas.

Aby odblokować urządzenie, przy wyłączonym ekranie naciśnij przycisk włączania/wyłączania lub przycisk ekranu startowego, dotknij ekranu w dowolnym miejscu, a następnie przesuń palcem w dowolnym kierunku.

# **Regulacja głośności**

Naciśnij przycisk regulacji głośności w górę lub w dół, aby dostosować głośność podczas odtwarzania muzyki lub filmu.

# **Przełączanie do trybu cichego**

Użyj jednej z następujących metod:

- Naciśnij i przytrzymaj przycisk regulacji głośności w dół aż do wyświetlenia opcji Tryb cichy.
- Naciśnij i przytrzymaj przycisk włączania/wyłączania, a następnie dotknij **Wycisz**.
- Otwórz panel powiadomień w górnej części ekranu i dotknij **Dźwięk**.

# <span id="page-15-0"></span>**Podstawowe informacje**

## **Ikony wskaźników**

Ikony w górnej części ekranu informują o stanie urządzenia. W poniższej tabeli przedstawiono najczęściej spotykane ikony.

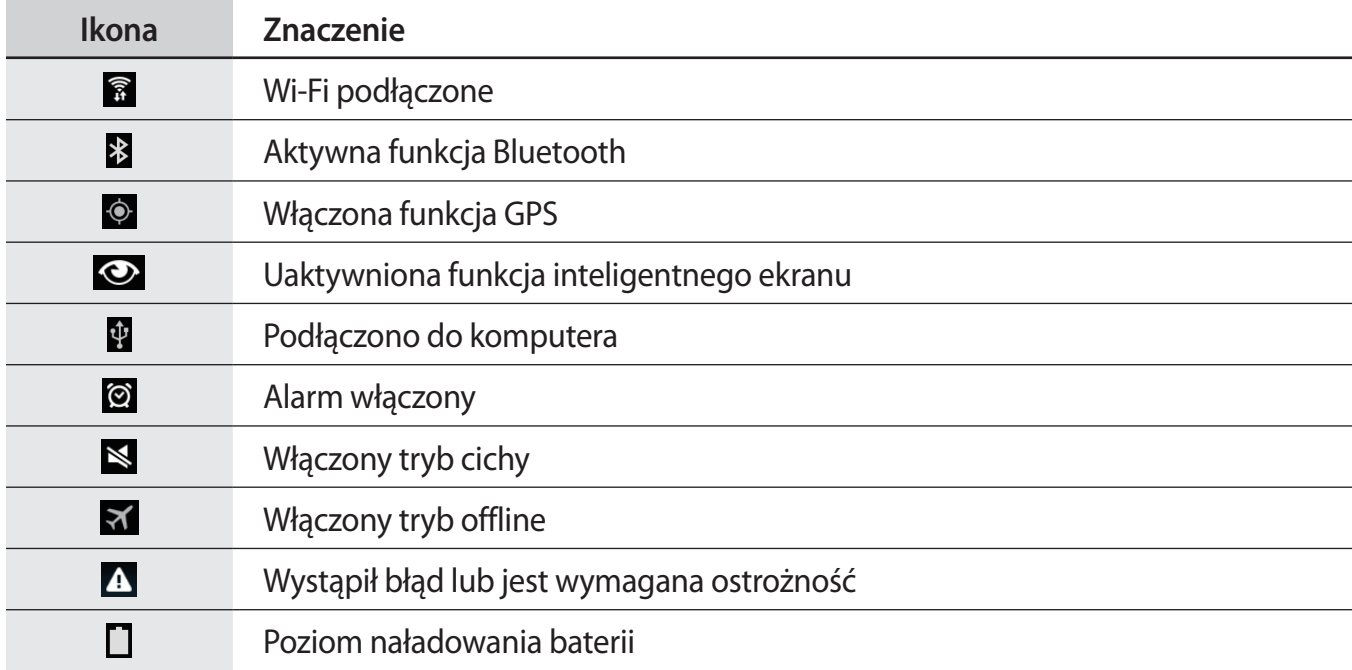

## <span id="page-16-0"></span>**Korzystanie z ekranu dotykowego**

Do obsługi ekranu dotykowego należy używać tylko palców.

- Nie wolno dopuścić do zetknięcia się ekranu dotykowego z innymi urządzeniami elektrycznymi. Wyładowania elektrostatyczne mogą spowodować nieprawidłowe działanie ekranu dotykowego.
	- Aby uniknąć uszkodzenia ekranu dotykowego, nie należy go dotykać ostrymi przedmiotami ani zbyt mocno naciskać palcami.
- 
- Urządzenie może nie rozpoznawać dotyku w pobliżu brzegów ekranu, które znajdują się poza obszarem sterowania dotykiem.
- Pozostawienie ekranu dotykowego w stanie bezczynności na długi czas może doprowadzić do wystąpienia powidoku (wypalenia ekranu) lub smużenia. Należy wyłączać ekran dotykowy, gdy urządzenia nie jest używane.

## **Gesty wykonywane palcami**

#### **Dotknięcie**

Aby otworzyć aplikację, wybrać opcję menu, nacisnąć przycisk wyświetlany na ekranie lub wprowadzić znak za pomocą klawiatury ekranowej, dotknij go palcem.

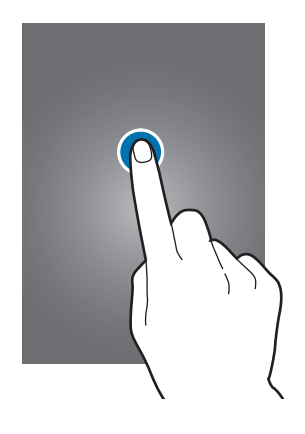

Podstawowe informacje

#### **Dotknięcie i przytrzymanie**

Dotknij elementu i przytrzymaj go ponad 2 sekundy, aby wyświetlić dostępne opcje.

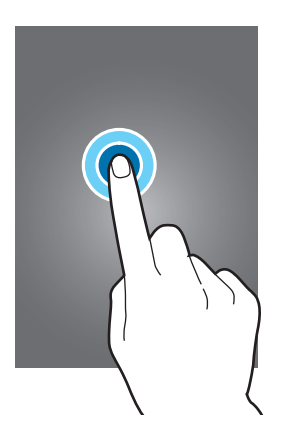

#### **Przeciąganie**

Aby przenieść ikonę, miniaturę lub podgląd w nowe miejsce, dotknij element i przytrzymaj go, a następnie przeciągnij w nowe miejsce.

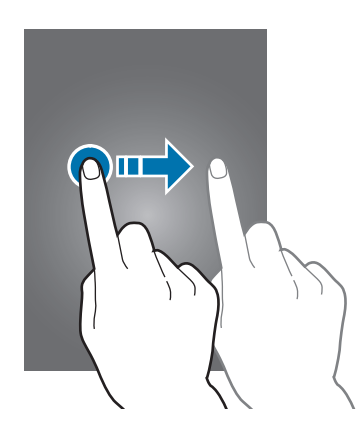

#### **Dwukrotne dotknięcie**

Dotknij dwukrotnie strony WWW lub obrazu, aby powiększyć jego część. Dotknij dwukrotnie jeszcze raz, aby powrócić do normalnego wyświetlania.

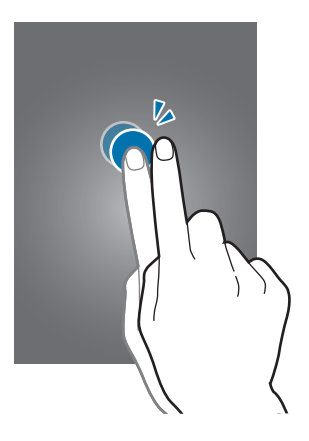

#### **Przesuwanie**

Przesuwaj palcem w lewo lub w prawo na ekranie startowym lub ekranie aplikacji, aby wyświetlić inny panel. Przesuwaj palcem w górę lub w dół, aby przewijać stronę WWW lub listę, jak np. kontakty.

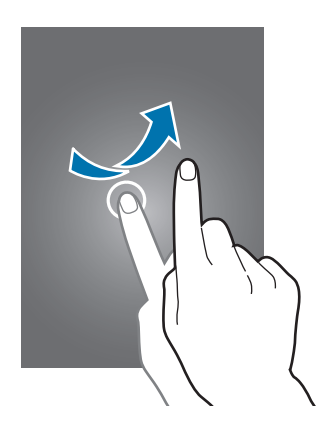

#### **Ściskanie**

Odsuń od siebie dwa palce na stronie WWW, mapie lub obrazie, aby powiększyć jego część. Zsuń palce, aby pomniejszyć.

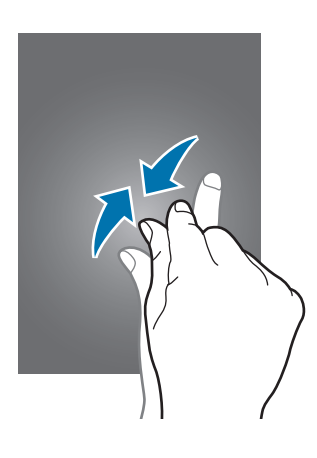

## <span id="page-19-0"></span>**Ruchy sterujące**

Proste ruchy umożliwiają kontrolowanie urządzenia.

Przed rozpoczęciem korzystania z ruchów należy się upewnić, że funkcja ruchów jest aktywna. Na ekranie startowym dotknij **| → Ustawienia** → Sterow. → Ruch dłoni, a następnie przeciągnij przełącznik **Ruch dłoni** w prawo.

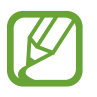

Zbyt silne potrząsanie urządzeniem lub uderzanie w nie może spowodować niezamierzone efekty. Należy o tym pamiętać podczas sterowania.

## **Obracanie ekranu**

Wiele aplikacji umożliwia wyświetlanie ekranu w orientacji pionowej lub poziomej. Obrócenie urządzenia powoduje automatyczne dostosowanie ekranu do nowej orientacji.

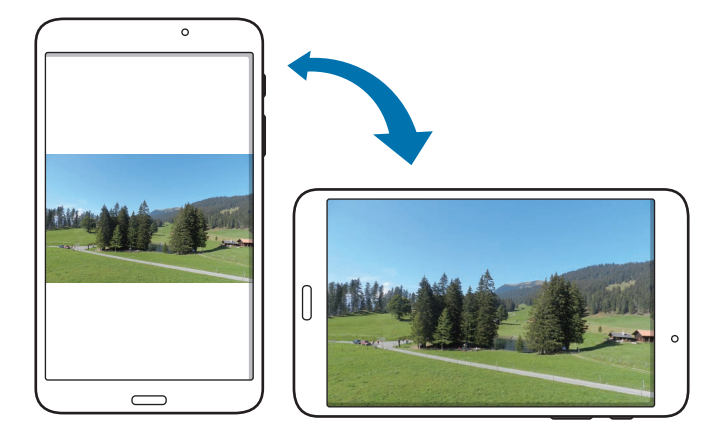

Aby wyłączyć funkcję automatycznego obracania ekranu, otwórz panel powiadomień i usuń zaznaczenie **Obrót ekranu**.

- W niektórych aplikacjach nie można obracać ekranu.
	- Niektóre aplikacje wyświetlają inny ekran zależnie od orientacji. Po zmianie orientacji na poziomą kalkulator przełącza się na kalkulator naukowy.

## **Przesunięcie**

Przesuń dłonią wszerz ekranu, aby zarejestrować zrzut ekranu. Obraz zostanie zapisany w folderze **Galeria** → **Screenshots**. Nie można zarejestrować zrzutu ekranu podczas korzystania z niektórych aplikacji.

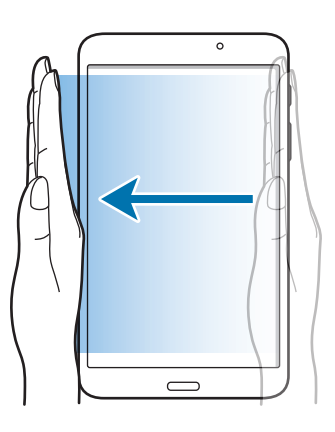

## **Zakrycie**

Zakryj ekran dłonią, aby wstrzymać odtwarzanie pliku multimedialnego.

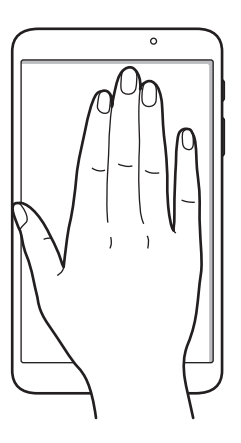

## <span id="page-21-0"></span>**Korzystanie z funkcji Wiele okien**

Funkcja ta umożliwia posiadanie na ekranie wielu działających aplikacji równocześnie.

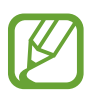

- Uruchomiane mogą być tylko aplikacje w zasobniku Wiele okien.
- Dostępność tej funkcji zależy od regionu i operatora sieci.

Aby używać funkcji Wiele okien, na ekranie startowym dotknij **| + Ustawienia → Urządzenie** → **Wiele okien**, a następnie przeciągnij w prawo przełącznik **Wiele okien**.

## **Korzystanie z funkcji Wiele okien z podziałem ekranu**

Ta funkcja służy do uruchamiania aplikacji na ekranie podzielonym.

#### **Uruchamianie aplikacji na ekranie podzielonym funkcji Wiele okien**

1 Przeciągnij palcem od prawej krawędzi ekranu do środka ekranu. Ewentualnie dotknij i przytrzymaj przycisk ...

Zasobnik funkcji Wiele okien zostanie wyświetlony w prawej części ekranu.

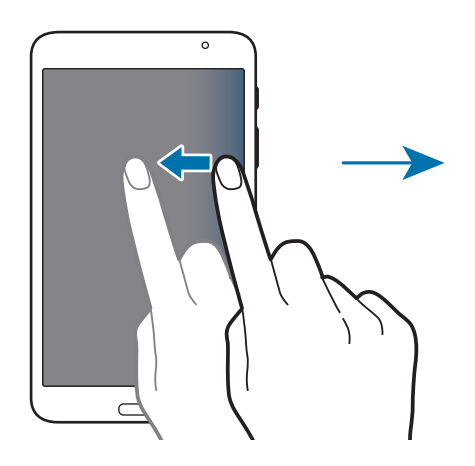

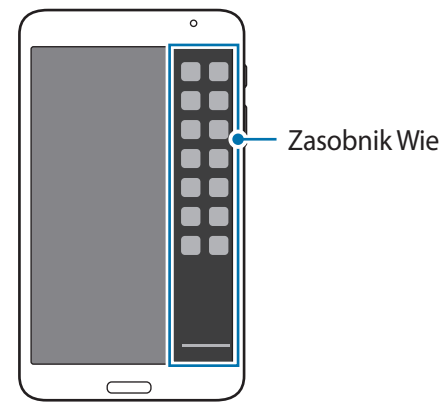

Zasobnik Wiele okien

2 Dotknij dowolnej ikony aplikacji na pasku funkcji Wiele okien, a następnie, cały czas ją przytrzymując, przeciągnij ją na ekran.

Zwolnij ikonę aplikacji, kiedy ekran zmieni kolor na niebieski.

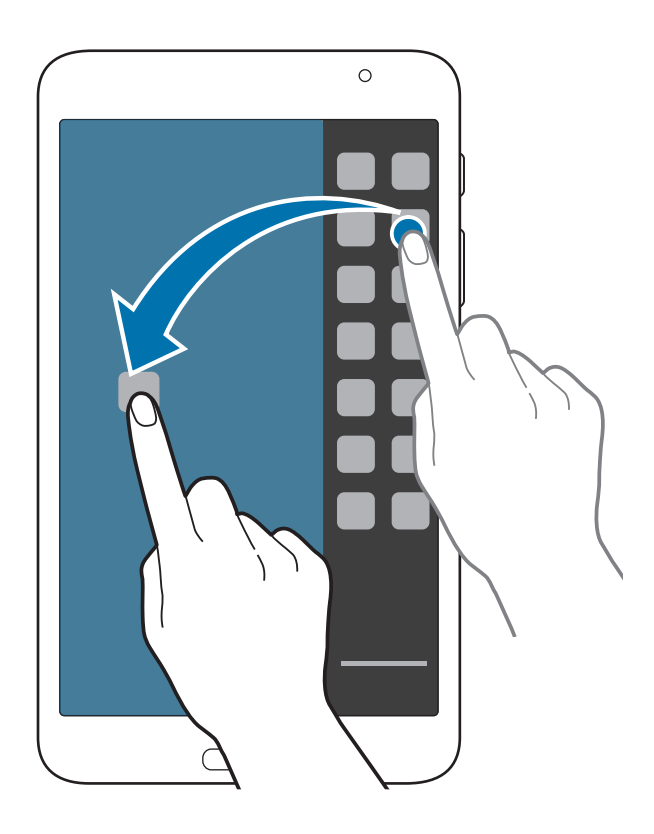

3 Dotknij innej ikony aplikacji w zasobniku funkcji Wiele okien i przytrzymaj ją, a następnie przeciągnij w nowe miejsce.

#### **Udostępnianie zawartości pomiędzy aplikacjami**

Można swobodnie udostępniać treści pomiędzy aplikacjami, takimi jak **E-mail** oraz **Internet**, poprzez przeciąganie i upuszczanie ich.

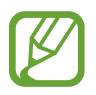

Niektóre aplikacje mogą nie obsługiwać tej funkcji.

1 Uruchamianie aplikacji **E-mail** oraz **Internet** na ekranie podzielonym funkcji Wiele okien.

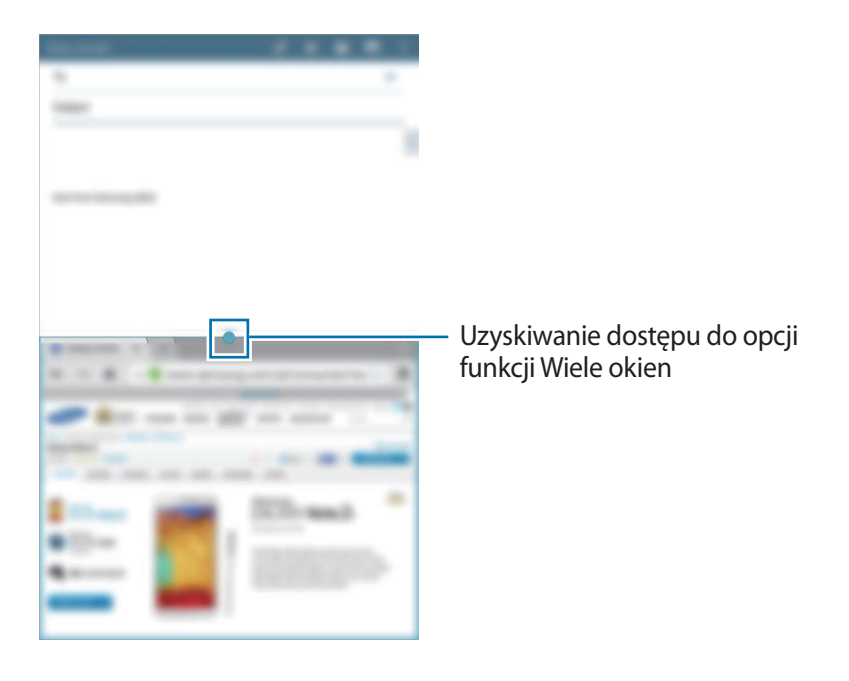

2 Dotknij okręgu pomiędzy oknami aplikacji, a następnie dotknij ikony  $\blacksquare$ .

Dotknij okręgu pomiędzy oknami aplikacjami, aby uzyskać dostęp do następujących opcji:

- $\cdot$   $\Box$ : Przełączanie lokalizacji pomiędzy aplikacjami używanymi za pomocą funkcji Wiele okien.
- **:** Udostępnienie między oknami aplikacji elementów, takich jak obrazy, tekst lub łącza poprzez ich przeciąganie i upuszczanie.
- $\boxed{\sim}$  : Maksymalizacja okna.
- $\times$ : Zamykanie aplikacji.

3 Dotknij elementu w oknie Internetu i przytrzymaj go oraz przeciągnij go do lokalizacji w oknie poczty E-mail.

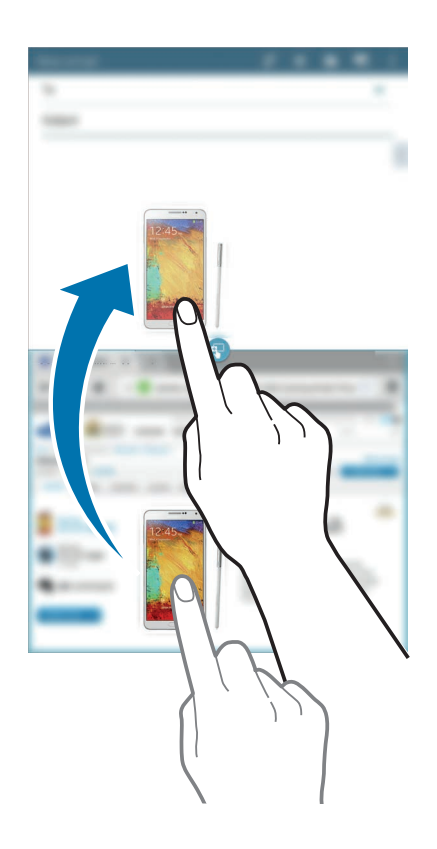

# <span id="page-25-0"></span>**Powiadomienia**

Ikony powiadomień są wyświetlane w pasku stanu w górnej części ekranu i informują o nowych wiadomościach, zdarzeniach kalendarza, stanie urządzenia i wielu innych. Przeciągnij w dół pasek stanu, aby otworzyć panel powiadomień. Można przewinąć listę, aby wyświetlić dodatkowe alarmy. Aby zamknąć panel powiadomień, przeciągnij w górę pasek, który znajduje się w dolnej części ekranu.

W panelu powiadomień można przeglądać bieżące ustawienia urządzenia. Przeciągnij w dół od paska stanu, a następnie dotknij  $\blacksquare$ , aby skorzystać z następujących opcji:

- **Wi-Fi**: włączenie lub wyłączenie funkcji Wi-Fi.
- **Lokalizacja**: włączanie lub wyłączanie funkcji GPS.
- **Dźwięk**: włączanie lub wyłączanie trybu cichej pracy.
- **Obrót ekranu**: określenie, czy interfejs ma być obracany podczas obracania urządzenia.
- **Bluetooth**: włączanie lub wyłączanie funkcji Bluetooth.
- **Wiele okien**: ustawianie korzystania z funkcji Wiele okien.
- **Synchron.**: włączanie lub wyłączanie automatycznej synchronizacji aplikacji.
- **Smart stay**: włączanie lub wyłączanie funkcji smart stay.
- **Oszcz. energii**: włączanie lub wyłączanie trybu oszczędzanie energii.
- **Tryb blokow.**: włączanie lub wyłączanie trybu blokowania. W trybie blokowania urządzenie blokuje powiadomienia. Aby wybrać powiadomienia, które będą blokowane, dotknij **Ustawienia** → **Urządzenie** → **Tryb blokowania**.
- **Tryb Offline**: włączanie lub wyłączanie trybu offline.

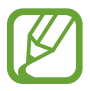

Dostępne opcje mogą się różnić w zależności od operatora sieci lub regionu.

Jeśli chcesz zmienić rozmieszczenie opcji na panelu powiadomień, otwórz panel powiadomień, dotknij  $\blacksquare$  → , a następnie dotknij danego elementu i trzymając go, przeciągnij w inne miejsce.

## <span id="page-26-0"></span>**Ekran startowy**

Ekran startowy jest punktem wyjściowym, z którego można uzyskać dostęp do wszystkich funkcji urządzenia. Są na nim wyświetlane ikony wskaźników, widgety, skróty do aplikacji i inne elementy. Ekran startowy może zawierać wiele paneli. Aby wyświetlić inne panele, przewiń w lewo albo w prawo.

## **Zmiana układu elementów**

#### **Dodawanie ikony aplikacji**

Na ekranie startowym dotknij  $\frac{1}{10}$ , wybierz ikonę aplikacji i przytrzymaj ją, a następnie przeciągnij na podgląd panelu.

#### **Przesuwanie elementu**

Dotknij element i przytrzymaj go, a następnie przesuń w nowe miejsce. Aby przenieść aplikację na inny panel, przeciągnij ją na bok ekranu.

#### **Usuwanie elementu**

Dotknij element i przytrzymaj go, a następnie przeciągnij do kosza, który znajduje się w górnej części ekranu startowego. Zwolnij element, gdy kosz zmieni kolor na czerwony.

## **Zmiana układu paneli**

#### **Dodawanie nowego panelu**

Zsuń dwa palce na ekranie i dotknij ...

#### **Przenoszenie panelu**

Zsuń dwa palce, dotknij podglądu panelu i przytrzymaj go, a następnie przesuń w nowe miejsce.

#### **Usuwanie panelu**

Zsuń dwa palce na ekranie, dotknij podglądu panelu i przytrzymaj go, a następnie przeciągnij go do kosza w górnej części ekranu.

### **Ustawianie tapety**

Można wybrać zapisany w urządzeniu obraz lub zdjęcie i użyć go jako tapety ekranu startowego. Na ekranie startowym dotknij i pustego obszaru i przytrzymaj go, dotknij **Ustaw tapetę** → **Ekran startowy**, a następnie wybierz jedną z następujących opcji:

- **Galeria**: można wyświetlić zdjęcia zrobione aparatem urządzenia lub zdjęcia pobrane z Internetu.
- **Tapety animowane**: można wyświetlić obrazy tapet.
- **Zdjęcia**: wyświetlanie zdjęć w folderze **Zdjęcia**.
- **Tapety**: można wyświetlić obrazy animowane.

Wybierz obraz, w razie konieczności zmień rozmiar ramki, a następnie ustaw go jako tapetę.

## <span id="page-28-0"></span>**Korzystanie z widgetów**

Widgety to niewielkie aplikacje, dzięki którym można korzystać z przydatnych funkcji oraz wyświetlać użyteczne informacje na ekranie startowym. Aby ich używać, należy je przeciągnąć z panelu widgetów na ekran startowy.

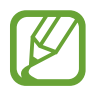

- Niektóre widgety łączą się z usługami WWW. Używanie widgetu łączącego się z siecią WWW może spowodować naliczenie dodatkowych opłat.
- Dostepne widgety mogą się różnić w zależności od operatora sieci lub regionu.

Na ekranie startowym dotknij **| → Widgety**. Przewiń w lewo lub w prawo w panelu widgetów, a następnie dotknij i przytrzymaj widget, aby dodać do ekranu startowego. Umieść go w żądanej lokalizacji, w razie potrzeby zmień jego rozmiar przez przeciąganie ramki, a następnie dotknij dowolnego miejsca ekranu, aby zapisać lokalizację widgetu.

# **Ekran aplikacji**

Ekran aplikacji przedstawia ikony aplikacji, w tym także nowo zainstalowane aplikacje.

Na ekranie startowym dotknij #, aby otworzyć ekran aplikacji.

Aby wyświetlić inne panele, przewiń w lewo albo w prawo.

## **Zmiana układu aplikacji**

Ta funkcja jest dostępna wyłącznie w niestandardowym widoku siatki.

Dotknij **E** → **Edytuj**, dotknij aplikacji i przytrzymaj ją, a następnie przesuń w nowe miejsce. Aby przenieść aplikację na inny panel, przeciągnij ją na bok ekranu.

## **Organizowanie folderów**

Dla wygody można umieścić powiązane z sobą aplikacje w tym samym folderze.

Dotknij **E**→ Edytuj, dotknij aplikacji i przytrzymaj ją, a następnie przeciągnij do Utwórz katalog. Wprowadź nazwę folderu i dotknij **OK**. Umieszczaj aplikacje w nowym folderze, przeciągając je, a następnie dotknij **Zapisz**, aby zapisać nowy układ.

## **Instalowanie aplikacji**

Aplikacje można pobierać ze sklepu jak np. **Samsung Apps**, a następnie je instalować.

## **Odinstalowywanie aplikacji**

Dotknij **E** → **Odinstaluj/wyłącz aplikacje**, a następnie wybierz aplikację do odinstalowania.

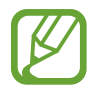

Nie można odinstalować aplikacji domyślnych, które zostały dostarczone razem z urządzeniem.

## **Wyłączanie aplikacji**

Dotknij **E** → Odinstaluj/wyłącz aplikacje, a następnie wybierz aplikację do wyłączenia.

Aby włączyć aplikację, na ekranie aplikacji dotknij **E** → **Pokaż wyłączone aplikacje**, wybierz aplikacje, a następnie dotknij **Gotowe**.

- 
- Niektórych aplikacji domyślnych, które zostały dostarczone razem z urządzeniem, oraz pobranych aplikacji nie można wyłączyć.
- Użycie tej funkcji powoduje, że wyłączone aplikacje przestaną być wyświetlane na ekranie aplikacji, ale nadal będą przechowywane w urządzeniu.

# <span id="page-30-0"></span>**Korzystanie z aplikacji**

W urządzeniu można uruchomić wiele różnych aplikacji, które obsługują multimedia oraz umożliwiają połączenie z Internetem.

## **Otwieranie aplikacji**

Na ekranie startowym lub ekranie aplikacji wybierz ikonę aplikacji, aby ją otworzyć.

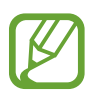

Niektóre aplikacje są pogrupowane w foldery. Dotknij folderu, a następnie dotknij aplikacji, aby ją otworzyć.

## **Otwieranie ostatnio używanych aplikacji**

Dotknij **I**, aby otworzyć listę ostatnio używanych aplikacji.

Wybierz ikonę aplikacji, aby ją otworzyć.

## **Zamykanie aplikacji**

Można zamknąć nieużywane aplikacje, aby oszczędzać energię baterii i zachować wydajność urządzenia.

Dotknij **□ → Menedżer zad.**, a następnie dotknij **Zak.** przy aplikacji, aby ją zamknąć. Aby zamknąć wszystkie uruchomione aplikacje, dotknij **Zakończ**. Zamiennie można dotknąć **□ → Zamknij wszystko**.

# **Pomoc**

Pomoc zawiera informacje na temat sposobu używania urządzenia, aplikacji, a także na temat konfigurowania ważnych ustawień.

Dotknij **Pomoc** na ekranie aplikacji. Wybierz kategorię, aby wyświetlić podpowiedzi.

Aby posortować kategorie w porządku alfabetycznym, dotknij

Aby wyszukiwać słowa kluczowe, dotknij Q.

## <span id="page-31-0"></span>**Wprowadzanie tekstu**

Do wprowadzania tekstu można użyć klawiatury Samsung lub funkcji wprowadzania głosowego.

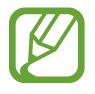

Tekst można wprowadzać tylko w niektórych językach. Aby wprowadzić tekst, należy zmienić język wprowadzania na jeden z obsługiwanych języków.

## **Zmiana typu klawiatury**

Dotknij dowolnego pola z tekstem, otwórz panel powiadomień, dotknij **Wybierz metodę wprowadzania**, a następnie wybierz typ używanej klawiatury.

## **Korzystanie z klawiatury Samsung**

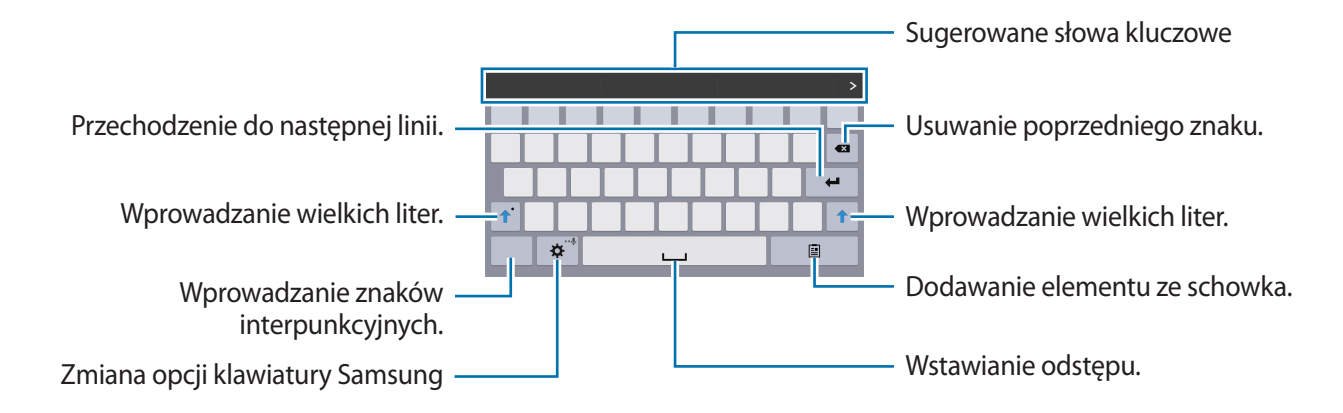

#### **Wprowadzanie wielkich liter**

Dotknij  $\hat{v}$  przed wprowadzeniem znaku. Aby pisać tylko wielkimi literami, dotknij go dwukrotnie.

#### **Zmiana typu klawiatury**

Dotknij i przytrzymaj  $\ddot{\phi}$ , a następnie dotknij  $\dddot{\phi}$ , aby zmienić typ klawiatury.

Na pływającej klawiaturze dotknij i przytrzymaj i przenieś pływającą klawiaturę w inne miejsce.

#### **Zmiana klawiatury językowej**

Dodaj języki do klawiatury, a następnie przesuń klawisz spacji w prawo lub w lewo, aby zmienić klawiatury językowe.

#### **Pismo ręczne**

Dotknij i przytrzymaj  $\ddot{\bullet}$ , dotknij  $\mathbb T$ , a następnie napisz wyraz palcem. Sugerowane słowa są wyświetlane podczas wpisywania znaków. Wybierz sugerowane słowo.

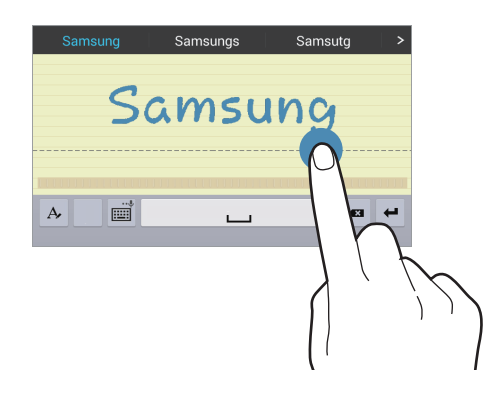

Użyj gestów pisma ręcznego, aby wykonywać czynności, takie jak edycja lub usuwanie znaków i wstawianie spacji. Aby wyświetlić przewodniki dotyczące gestów, dotknij i przytrzymaj  $\equiv$ , a następnie dotknij  $\clubsuit$  → Pomoc → Używanie gestów w piśmie ręcznym.

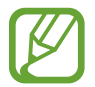

Dostępność tej funkcji zależy od regionu i operatora sieci.

#### **Głosowe wprowadzanie tekstu**

Włącz funkcję wprowadzania tekstu za pomocą głosu i zacznij mówić do mikrofonu. Urządzenie wyświetli wypowiadane słowa.

Jeżeli urządzenie nie rozpozna prawidłowo słowa, dotknij podkreślonego tekstu i wybierz inny wyraz lub frazę z listy rozwijanej.

Aby zmienić język lub dodać języki do rozpoznawania głosu, dotknij bieżącego języka.

## <span id="page-33-0"></span>**Kopiowanie i wklejanie**

Dotknij tekstu i przytrzymaj go, przeciągnij **d** lub **n**, aby zaznaczyć więcej lub mniej tekstu, a następnie dotknij **Kopiuj**, aby skopiować, lub **Wytnij**, aby wyciąć. Zaznaczony tekst zostaje skopiowany do schowka.

Aby wkleić tekst w polu wprowadzania tekstu, umieść kursor w miejscu, w którym chcesz go wstawić, a następnie dotknij **■ → Wklej**.

## **Podłączanie do sieci Wi-Fi**

Można połączyć urządzenie z siecią Wi-Fi, aby korzystać z Internetu lub udostępniać pliki multimedialne innym urządzeniom. (str. [86\)](#page-85-1)

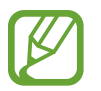

Upewnij się, że połączenie Wi-Fi jest aktywne przed rozpoczęciem korzystania z aplikacji internetowych.

## **Włączanie i wyłączanie funkcji Wi-Fi**

Otwórz panel powiadomień i dotknij **Wi-Fi**, aby włączyć lub wyłączyć funkcję.

- Urządzenie wykorzystuje częstotliwość niezharmonizowaną i jest przeznaczone do użytku we wszystkich krajach europejskich. Sieci WLAN można używać w UE bez ograniczeń w budynkach, jednak nie wolno korzystać z tej sieci na zewnątrz budynków.
	- Gdy nie używasz funkcji Wi-Fi, wyłącz ją, aby oszczędzać energię baterii.

## **Dołączenie do sieci Wi-Fi**

Na ekranie aplikacji dotknij **Ustawienia** → **Połączenia** → **Wi-Fi**, a następnie przeciągnij przełącznik **Wi-Fi** w prawo.

Wybierz sieć z listy wykrytych sieci Wi-Fi, w razie potrzeby wprowadź hasło i dotknij **Połącz**. Sieci, w których jest wymagane podanie hasła, są wyświetlane z ikoną kłódki. Po połączeniu urządzenia z siecią Wi-Fi każde następne połączenie zostanie nawiązane automatycznie po wykryciu tej sieci.

### <span id="page-34-0"></span>**Dodawanie sieci Wi-Fi**

Jeśli żądana sieć nie pojawia się na liście sieci, dotknij **Dodaj sieć Wi-Fi**, w dolnej części listy sieci. Wprowadź nazwę sieci w polu **SSID sieci**, wybierz typ zabezpieczenia i wprowadź hasło, jeśli nie jest to sieć otwarta, a następnie dotknij **Połącz**.

### **Usuwanie sieci Wi-Fi z pamięci**

Można usunąć dane każdej sieci (łącznie z bieżącą), która nie była używana, aby urządzenie nie nawiązywało z nią automatycznie połączenia. Wybierz sieć z listy sieci, a następnie dotknij **Zapomnij**.

# **Konfigurowanie konta**

Do korzystania z aplikacji Google, jak np. **Sklep Play** jest wymagane konto Google, a do korzystania z aplikacji **Samsung Apps** jest wymagane konto Samsung. Można utworzyć konta Google i Samsung, aby w pełni korzystać z funkcji urządzenia.

## **Dodawanie kont**

Postępuj zgodnie z instrukcjami na ekranie, które zostaną wyświetlone po otwarciu aplikacji Google bez logowania, aby skonfigurować konto Google.

Aby zalogować się do konta Google lub dokonać rejestracji, na ekranie aplikacji dotknij **Ustawienia** → **Ogólne** → **Konta** → **Dodaj konto** → **Google**. Następnie dotknij **Nowe**, aby się zalogować lub dotknij **Istniejące**, a następnie postępuj zgodnie z instrukcjami wyświetlanymi na ekranie, aby zakończyć konfigurację konta. W urządzeniu można używać więcej niż jednego konta Google. Skonfiguruj także konto Samsung.

### **Usuwanie kont**

Na ekranie aplikacji dotknij **Ustawienia** → **Ogólne** → **Konta**, wybierz nazwę konta w sekcji **MOJE KONTA**, wybierz konto do usunięcia i dotknij **Usuń konto**.

# <span id="page-35-0"></span>**Konfiguracja profili użytkownika**

Skonfiguruj profile użytkownika, a następnie wybierz jeden podczas odblokowywania urządzenia, aby korzystać ze spersonalizowanych ustawień. Dzięki skonfigurowaniu wielu profili użytkownika kilku użytkowników może współdzielić urządzenie bez konieczności zmiany ustawień osobistych innych użytkowników, takich jak w przypadku kont e-mail, preferencji tapety i innych.

Na ekranie startowym dotknij  $\frac{1}{111}$  → Ustawienia → Ogólne → Użytkownicy →  $\frac{1}{92}$  → Użytkownik → **OK** i postępuj zgodnie z instrukcjami wyświetlanymi na ekranie w celu skonfigurowania nowego profilu użytkownika. Aby uzyskać dostęp do urządzenia za pomocą profilu użytkownika, wybierz profil w prawej górnej części zablokowanego ekranu.

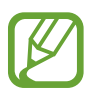

Dostępność tej funkcji zależy od regionu i operatora sieci.

# **Przesyłanie plików**

Można przesyłać pliki audio, wideo, obraz i inne z urządzenia do komputera i odwrotnie.

## **Łączenie się z programem Samsung Kies**

Samsung Kies to aplikacja komputerowa, która umożliwia zarządzanie zawartością multimedialną i informacjami prywatnymi na urządzeniach Samsung. Najnowszą wersję programu Samsung Kies można pobrać z witryny firmy Samsung.

1 Podłącz urządzenie do komputera kablem USB.

Samsung Kies jest automatycznie uruchamiany na komputerze. Jeśli program Samsung Kies nie zostanie uruchomiony, dwukrotnie kliknij ikonę Samsung Kies na komputerze.

2 Prześlij pliki między urządzeniem a komputerem.

Dodatkowe informacje można znaleźć w pomocy programu Samsung Kies.

### **Łączenie z programem Windows Media Player**

Sprawdź, czy na komputerze zainstalowano program Windows Media Player.

- 1 Podłącz urządzenie do komputera kablem USB.
- 2 Uruchom program Windows Media Player, aby zsynchronizować pliki muzyczne.
## **Podłączanie jako urządzenie multimedialne**

- 1 Podłącz urządzenie do komputera kablem USB.
- 2 Otwórz panel powiadomień i dotknij **Podłączono jako urządzenie multimedialne** <sup>→</sup> **Urządzenie multimedialne (MTP)**.

Dotknij **Aparat (PTP)**, jeśli komputer nie obsługuje protokołu MTP (Media Transfer Protocol) lub nie zainstalowano na nim odpowiedniego sterownika.

3 Prześlij pliki między urządzeniem a komputerem.

# **Zabezpieczanie urządzenia**

Można uniemożliwić osobom postronnym dostęp do danych osobistych oraz informacji zapisanych w pamięci urządzenia, używając funkcji zabezpieczeń. Do odblokowania jest wymagany kod odblokowania.

#### **Konfigurowanie wzoru**

Na ekranie aplikacji dotknij **Ustawienia** → **Urządzenie** → **Ekran blokady** → **Blokada ekranu** → **Symbol**.

Narysuj wzór, łącząc ze sobą co najmniej cztery kropki, a następnie narysuj ponownie wzór, aby go zweryfikować. Skonfiguruj zapasowy kod PIN odblokowywania umożliwiający odblokowanie ekranu, gdyby wzór został zapomniany.

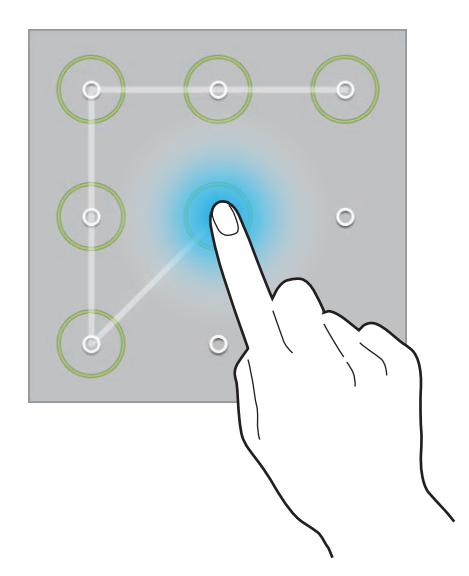

## **Konfigurowanie kodu PIN**

Na ekranie aplikacji dotknij **Ustawienia** → **Urządzenie** → **Ekran blokady** → **Blokada ekranu** → **PIN**.

Wpisz co najmniej cztery cyfry, a następnie podaj ponownie kod, aby go zweryfikować.

## **Konfigurowanie hasła**

Na ekranie aplikacji dotknij **Ustawienia** → **Urządzenie** → **Ekran blokady** → **Blokada ekranu** → **Hasło**.

Wpisz co najmniej cztery znaki, w tym cyfry, a następnie podaj ponownie hasło, aby go zweryfikować.

## **Odblokowanie urządzenia**

Włącz ekran, naciskając przycisk włączania/wyłączania lub przycisk ekranu startowego, a następnie wprowadź kod odblokowujący.

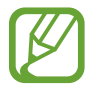

W przypadku zapomnienia kodu odblokowującego należy się udać do centrum serwisowego firmy Samsung w celu zresetowania kodu.

# **Aktualizowanie urządzenia**

Oprogramowanie urządzenia można uaktualnić do najnowszej wersji.

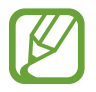

Dostępność tej funkcji zależy od regionu i operatora sieci.

## **Aktualizowanie za pomocą programu Samsung Kies**

Uruchom program Samsung Kies i podłącz urządzenie do komputera. Program Samsung Kies automatycznie rozpoznaje urządzenie i w oknie dialogowym wyświetla aktualizacje, jeśli są dostępne. Kliknij przycisk Uaktualnij w oknie dialogowym, aby rozpocząć aktualizowanie. Dodatkowe informacje na temat aktualizowania można znaleźć w pomocy programu Samsung Kies.

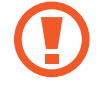

- Nie wolno wyłączać komputera ani odłączać kabla USB podczas aktualizowania urządzenia.
- Podczas aktualizowania urządzenia nie wolno podłączać innych urządzeń multimedialnych do komputera. Może to spowodować zakłócenie procesu aktualizacji.

#### **Aktualizowanie bezprzewodowe**

Oprogramowanie urządzenia można bezpośrednio uaktualnić do najnowszej wersji za pomocą usługi FOTA (Firmware Over-The-Air).

Na ekranie aplikacji dotknij **Ustawienia** → **Ogólne** → **Informacje o urządzeniu** → **Aktualizacja oprogramowania** → **Aktualizuj teraz**.

# **Komunikacja**

# **Kontakty**

Można użyć tej aplikacji do zarządzania kontaktami, ich numerami telefonów, adresami e-mail i innymi danymi.

Dotknij **Kontakty** na ekranie aplikacji.

## **Zarządzanie kontaktami**

Dotknij **Kontakty**.

#### **Tworzenie kontaktu**

Dotknij  $\cdot \cdot$  i wprowadź informacje o kontakcie.

- **•** : Dodawanie obrazu.
- $\cdot +$  /  $-$  : Dodawanie lub usuwanie pola kontaktu.

#### **Edytowanie kontaktu**

Wybierz kontakt do edycji i dotknij

#### **Usuwanie kontaktu**

Dotknij ul.

#### **Wyszukiwanie kontaktów**

#### Dotknij **Kontakty**.

Użyj jednej z następujących metod wyszukiwania:

- Przewiń listę kontaktów w górę lub w dół.
- Użyj indeksu z lewej strony listy kontaktów do szybkiego przewijania przeciągnij palcem wzdłuż indeksu.
- Dotknij pola wyszukiwania w górnej części listy kontaktów i ekranu i wprowadź kryteria wyszukiwania.

Po wybraniu kontaktu wykonaj jedną z poniższych czynności:

- $\bullet$  **: Dodawanie do ulubionych kontaktów.**
- $\geq 0$ : Tworzenie wiadomości e-mail.

#### **Wyświetlanie kontaktów**

#### Dotknij **Kontakty**.

Domyślnie urządzenie wyświetla wszystkie zapisane kontakty.

Dotknij **E** → Ustawienia → Kontakty do wyświetlenia, a następnie wybierz miejsce, w którym zapisane są kontakty.

#### **Przenoszenie kontaktów**

Dotknij **Kontakty**.

#### **Przenoszenie kontaktów do konta Google**

Dotknij **II** → Scal konta → Scal z Google.

Kontakty przeniesione do kontaktów Google będą wyświetlane z symbolem 8 na liście kontaktów.

#### **Przenoszenie kontaktów do konta Samsung**

Dotknij **E** → **Scal konta** → **Scal z kontem Samsung**.

Kontakty przeniesione do kontaktów Samsung będą wyświetlane z symbolem **o** na liście kontaktów.

#### **Importowanie i eksportowanie kontaktów**

Dotknij **Kontakty**.

#### **Importowanie kontaktów**

Dotknij **E** → Ustawienia → Importuj/Eksportuj, a następnie wybierz opcję importu.

#### **Eksportowanie kontaktów**

Dotknij **E** → Ustawienia → Importuj/Eksportuj, a następnie wybierz opcję eksportu.

#### **Udostępnianie kontaktów**

Dotknij → **Udostępnij wizytówkę przez** → **Kilka kontaktów**, wybierz kontakty, dotknij **Gotowe**, a następnie wybierz metodę udostępniania.

#### **Ulubione kontakty**

Dotknij **Ulubione**.

Dotknij  $\pm$ , aby dodać kontakty o ulubionych.

Dotknij **E**, a następnie wykonaj jedną z poniższych czynności:

- **Szukaj**: wyszukiwanie kontaktów.
- **Usuń z Ulubionych**: usuwanie kontaktów z ulubionych.
- **Widok listy** / **Widok siatki**: wyświetlanie kontaktów w widoku siatki lub listy.
- **Pomoc**: pomoc dotycząca korzystania z kontaktów.

## **Grupy kontaktów**

Dotknij **Grupy**.

#### **Tworzenie grupy**

Dotknij +, ustaw szczegóły grupy, dodaj kontakty, a następnie dotknij **Zapisz**.

#### **Dodawanie kontaktów do grupy**

Wybierz grupę i dotknij **E** → **Dodaj członka grupy**. Wybierz kontakty do dodania, a następnie dotknij **Gotowe**.

#### **Zarządzanie grupami**

Dotknij **E**, a następnie wykonaj jedną z poniższych czynności:

- **Szukaj**: wyszukiwanie kontaktów.
- **Usuń grupy**: wybierz grupy dodane przez użytkownika, a następnie dotknij **Gotowe**. Nie można usuwać grup domyślnych.
- **Edytuj grupę**: zmiana ustawień grupy.
- **Dodaj członka grupy**: dodawanie członków do grupy.
- **Usuń z grupy**: usuwanie członków z grupy.
- **Wyślij e-mail**: wysyłanie wiadomości e-mail do członków grupy.
- **Zmień kolejność**: dotknij i przytrzymaj ::: obok nazwy grupy, przeciągnij ją w górę lub w dół w nowe miejsce, a następnie dotknij **Gotowe**.
- **Pomoc**: pomoc dotycząca korzystania z kontaktów.

#### **Wysyłanie wiadomości e-mail do członków grupy**

Wybierz grupę, dotknij **E** → Wyślij e-mail, wybierz członków i dotknij Gotowe.

## **Wizytówka**

#### Dotknij **Kontakty**.

Można utworzyć wizytówkę i wysłać ją do innych osób.

Dotknij **Skonfiguruj profil**, wprowadź dane szczegółowe, jak np. numer telefonu, adres e-mail i adres zamieszkania, a następnie dotknij **Zapisz**. Jeśli informacje o użytkowniku zostały zapisane podczas konfigurowania urządzenia, wybierz wizytówkę, a następnie dotknij  $\geq$ , aby ją edytować.

Dotknij **E** → Udostepnij wizytówke przez → Wybrany kontakt, a nastepnie wybierz metode udostępniania.

# **E-mail**

Można użyć tej aplikacji do wysyłania i przeglądania wiadomości e-mail. Dotknij **E-mail** na ekranie aplikacji.

## **Konfigurowanie kont e-mail**

Przy pierwszym otwarciu **E-mail** należy skonfigurować konto e-mail.

Wprowadź adres e-mail i hasło. Dotknij  $\geq$  w przypadku prywatnych kont e-mail, takich jak Google Mail, lub dotknij **Konfig. ręczna** w przypadku firmowych kont e-mail. Postępuj zgodnie z instrukcjami wyświetlanymi na ekranie, aby zakończyć proces konfigurowania.

Aby skonfigurować następne konto e-mail, dotknij → **Ustawienia** → **Dodaj konto**.

## **Wysyłanie wiadomości**

Dotknij konta e-mail, którego chcesz używać, a następnie dotknij  $\mathbb Z$  w górnej części ekranu. Wprowadź odbiorców, temat, tekst wiadomości, a następnie dotknij  $\mathbb{Z}$ .

Dotknij  $\Omega$ , aby dodać odbiorców z listy kontaktów.

Dotknij **+Ja**, aby dodać siebie jako odbiorcę.

Dotknij  $\vee$ , aby dodać więcej odbiorców.

Dotknij  $\mathcal{D}$ , aby dołączyć obrazy, filmy, kontakty, notatki, zdarzenia i inne elementy.

Dotknij  $\langle \rightarrow \vec{a}$ , aby wstawić do wiadomości obrazy, zdarzenia, kontakty, dane o położeniu i inną zawartość.

## **Wysyłanie zaplanowanych wiadomości**

Podczas tworzenia wiadomości dotknij **E** → Wysyłanie wg planu. Dotknij Wysyłanie wg planu, ustaw datę i godzinę, a następnie dotknij **Gotowe**. Urządzenie wyśle wiadomość o określonej godzinie w danym dniu.

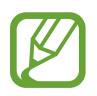

- Jeżeli urządzenie będzie wyłączone w zaplanowanym czasie wysyłania, nie jest połączone z siecią lub połączenie sieciowe jest niestabilne, wiadomość nie zostanie wysłana.
- Ta funkcja działa na podstawie czasu i daty ustawionej w urządzeniu. Godzina i data mogą być nieprawidłowe w przypadku podróżowania w różnych strefach czasowych i gdy czas nie będzie aktualizowany na podstawie sieci.

#### **Odczytywanie wiadomości**

Wybierz konto e-mail; nowe wiadomości e-mail zostaną pobrane. Aby ręcznie pobrać nowe wiadomości, dotknij O.

Dotknij wiadomość, aby ją odczytać.

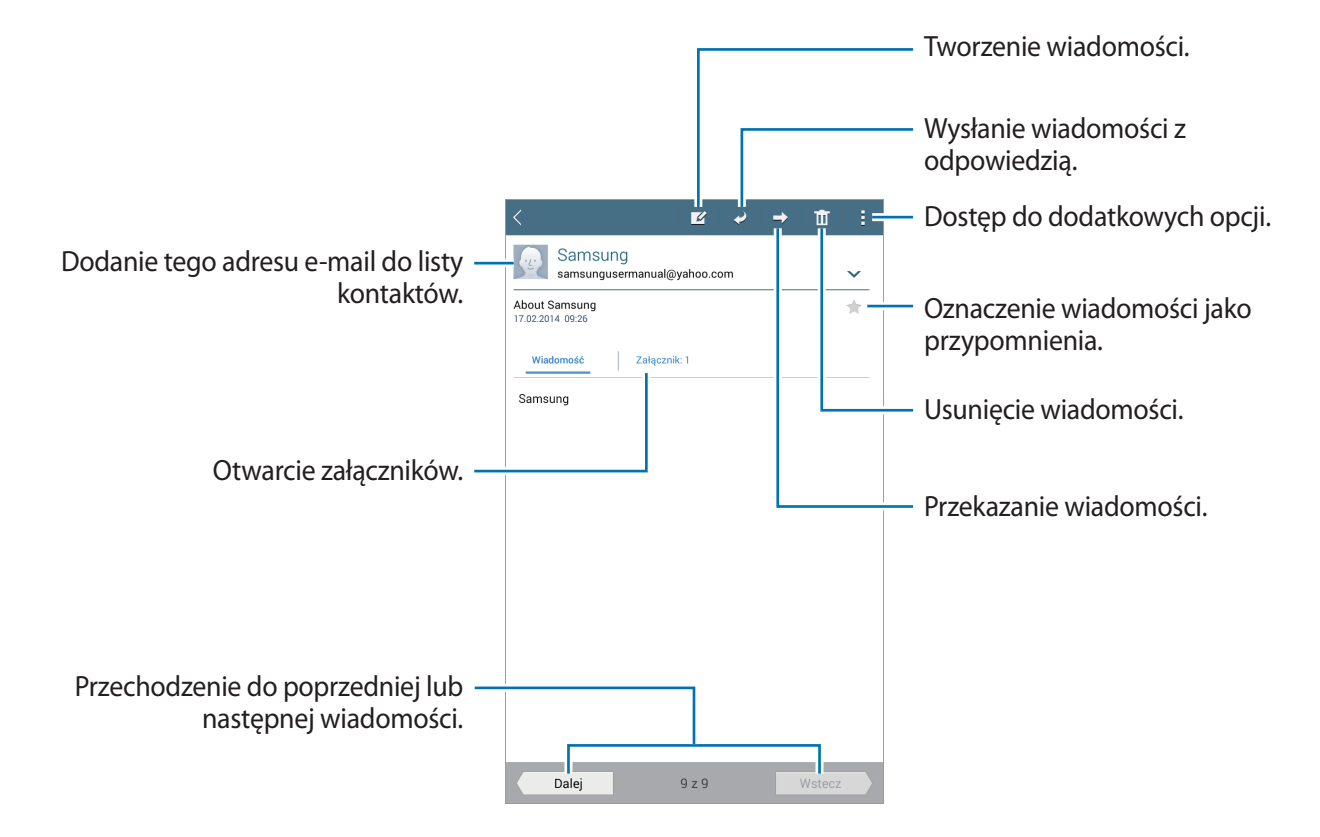

Dotknij zakładki załącznika, aby otworzyć załączniki, a następnie dotknij **Zapisz**, aby zapisać załącznik.

# **Google Mail**

Można użyć tej aplikacji, aby szybko uzyskać bezpośredni dostęp do usługi Google Mail. Dotknij **Google Mail** na ekranie aplikacji.

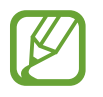

- Ta aplikacja może nie być dostępna w zależności od regionu i operatora sieci.
- Ta aplikacja może mieć inną nazwę w zależności od regionu i operatora sieci.

## **Wysyłanie wiadomości**

W dowolnej skrzynce odbiorczej dotknij $\leq$ , wprowadź odbiorców, temat, tekst wiadomości, a następnie dotknij **WYŚLIJ**.

- Dotknij **I** → **Zapisz wersję roboczą**, aby zapisać wiadomość do wysłania w późniejszym czasie.
- Dotknij → **Załącz plik**, aby dołączyć obrazy, filmy, pliki muzyczne i inną zawartość.
- Dotknij → **Odrzuć**, aby rozpocząć od nowa.
- Dotknij **I** → Ustawienia, aby zmienić ustawienia usługi Google Mail.
- Dotknij **→ Prześlij opinię**, aby przesłać swoje opinie twórcom aplikacji.
- Dotknij **: → Pomoc**, aby wyświetlić pomoc do obsługi usługi Google Mail.

## **Odczytywanie wiadomości**

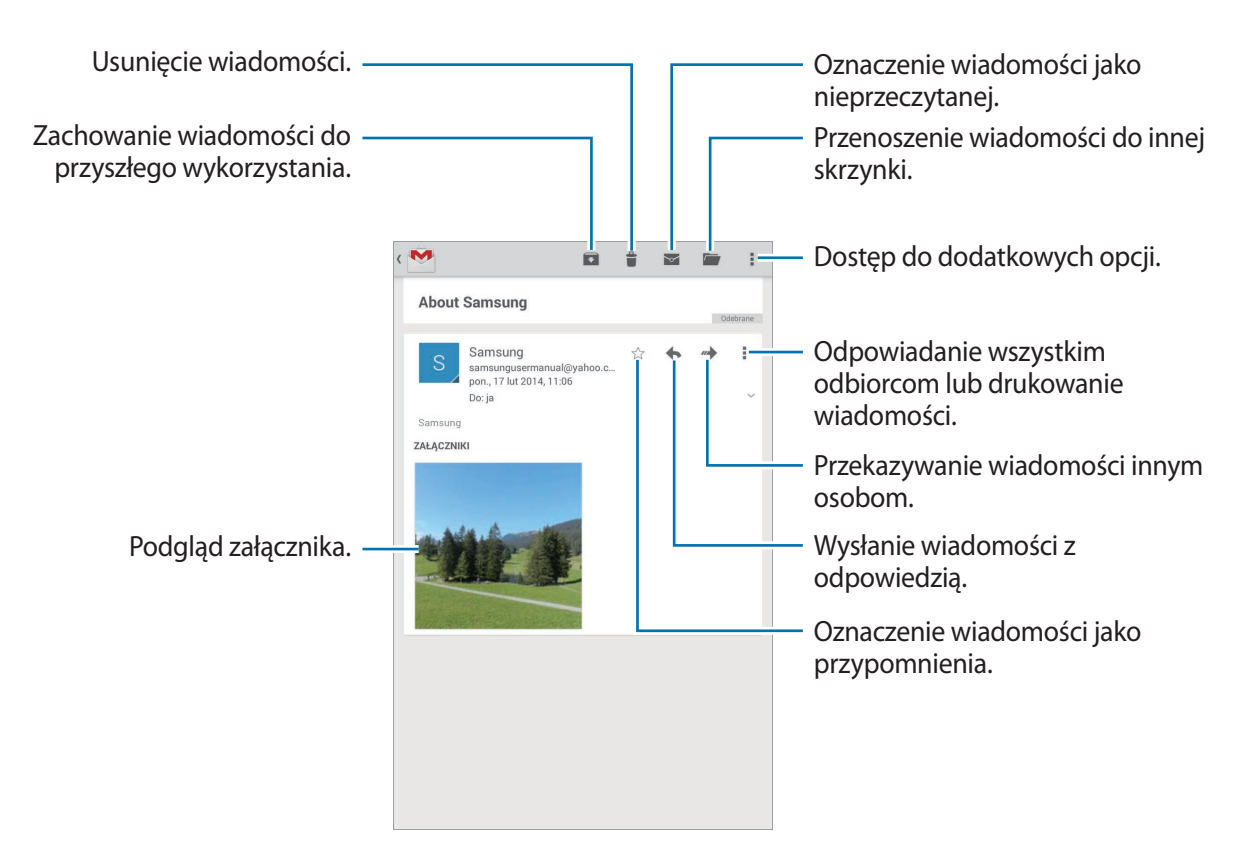

#### **Etykiety**

W usłudze Google Mail nie występują foldery; zamiast tego są używane etykiety. Po uruchomieniu usługi Google Mail zostaną wyświetlone wiadomości oznaczone etykietą Skrzynka odbiorcza.

Dotknij → **Odśwież**, aby ręcznie pobrać nowe wiadomości.

Dotknij  $\equiv$ , aby wyświetlić wiadomości oznaczone innymi etykietami.

Aby dodać etykietę do wiadomości, wybierz wiadomość, dotknij → **Zmień etykiety**, a następnie wybierz etykietę do przypisania.

# **Hangouts**

Ta aplikacja służy do rozmów na czacie z innymi osobami.

Dotknij **Hangouts** na ekranie aplikacji.

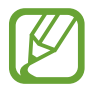

Ta aplikacja może nie być dostępna w zależności od regionu i operatora sieci.

Wybierz znajomego z listy znajomych lub wprowadź dane do wyszukiwania i wybierz znajomego z listy wyników, aby rozpocząć czat.

# **Google+**

Można użyć tej aplikacji do kontaktu z innymi osobami za pomocą serwisu społecznościowego Google.

Dotknij **Google+** na ekranie aplikacji.

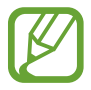

Ta aplikacja może nie być dostępna w zależności od regionu i operatora sieci.

Dotknij **Wszystko**, aby zmienić kategorię, przewiń w górę lub w dół, aby wyświetlić wiadomości z Twoich kręgów.

# **Zdjęcia**

Ta aplikacja służy do wyświetlania i udostępniania zdjęć lub filmów za pomocą serwisu społecznościowego Google.

Dotknij **Zdjęcia** na ekranie aplikacji.

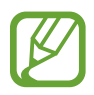

Ta aplikacja może nie być dostępna w zależności od regionu i operatora sieci.

Wybierz jedną z następujących kategorii:

- **WSZYSTKIE**: wyświetlanie wszystkich obrazów lub filmów wykonanych lub pobranych za pomocą urządzenia.
- NAJCIEKAWSZE: wyświetlanie obrazów lub filmów według daty lub albumu. Dotknij >, aby wyświetlić wszystkie obrazy lub filmy w grupie.

Następnie wybierz obraz lub film.

Podczas wyświetlania go skorzystaj z jednej z następujących ikon:

- $\cdot$   $\cdot$   $\cdot$  : Edycja obrazy.
- **<** : Udostępnianie innym obrazu lub filmu.
- $\cdot$   $\Box$ : Usówanie obrazu lub filmu.

# **WWW i sieć**

# **Internet**

Można użyć tej aplikacji do surfowania po stronach WWW. Dotknij **Internet** na ekranie aplikacji.

#### **Przeglądanie stron WWW**

Dotknij pola adresu, wprowadź adres strony WWW, a następnie dotknij **Idź**.

Oglądając stronę WWW, możesz uzyskać dostęp do dodatkowych opcji, dotykając ...

Aby zmienić wyszukiwarkę, dotknij pola adresu, a następnie dotknij ikony wyszukiwarki obok adresu WWW.

#### **Otwieranie nowej strony**

#### Dotknij **E** → **Nowa karta**.

Aby przejść do innej strony WWW, przewiń w lewo lub w prawo pasek tytułu, a następnie dotknij tytułu, aby go wybrać.

#### **Głosowe przeszukiwanie sieci WWW**

Dotknij pola adresu, dotknij  $\times \rightarrow \Psi$ , wypowiedz słowo kluczowe, a następnie wybierz jedno z wyświetlonych, sugerowanych słów kluczowych.

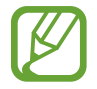

Dostępność tej funkcji zależy od regionu i operatora sieci.

## **Zakładki**

Aby utworzyć zakładkę do bieżącej strony WWW, dotknij **¤ → + → Zapisz**.

Aby otworzyć stronę internetową z zakładki, dotknij  $\blacksquare$ , a następnie wybierz jedną ze stron.

#### **Historia**

Dotknij **D** → Zakładki → Historia, aby otworzyć stronę WWW z listy ostatnio odwiedzanych stron. Aby wyczyścić historię, dotknij e.

#### **Zapisane strony**

Aby wyświetlić zapisane strony WWW, dotknij → **Zakładki** → **Zapis. str.**

#### **Łącza**

Dotknij i przytrzymaj łącze na stronie WWW, aby je otworzyć na nowej stronie, zapisać lub skopiować.

Aby zobaczyć zapisane łącza, na ekranie aplikacji dotknij **Moje pliki** → **Historia pobierania**.

#### **Udostępnianie stron WWW**

Aby udostępnić adres strony WWW innym osobom, dotknij **E** → Udostepnij przez.

Aby udostępnić część strony WWW, dotknij i przytrzymaj żądany tekst, a następnie dotknij **Udostępnij przez**.

# **Chrome**

Ta aplikacja służy do wyszukiwania informacji i przeglądania stron WWW. Dotknij **Chrome** na ekranie aplikacji.

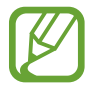

Ta aplikacja może nie być dostępna w zależności od regionu i operatora sieci.

#### **Przeglądanie stron WWW**

Dotknij paska adresowego i wpisz adres strony WWW lub kryteria wyszukiwania.

## **Otwieranie nowej strony**

#### Dotknij **I** → **Nowa karta**.

Aby przejść do innej strony WWW, przewiń w lewo lub w prawo pasek tytułu, a następnie dotknij tytułu, aby go wybrać.

## **Zakładki**

Aby utworzyć zakładkę do bieżącej strony WWW, dotknij ☆ → **Zapisz**.

Aby otworzyć stronę internetową z zakładki, dotknij → **Zakładki**, a następnie wybierz jedną ze stron.

#### **Głosowe przeszukiwanie sieci WWW**

Dotknij  $\psi$ , wypowiedz słowo kluczowe, a następnie wybierz jedno z wyświetlonych, sugerowanych słów kluczowych.

## **Synchronizacja z innymi urządzeniami**

Funkcja synchronizacji otwiera karty i zakładki, które mają być używane w przeglądarce Chrome na innym urządzeniu, po zalogowaniu się do tego konta Google.

Aby wyświetlić otwarte karty na innych urządzeniach, dotknij **I** → **Inne urządzenia**. Wybierz stronę WWW, którą chcesz otworzyć.

Aby wyświetlić zakładki, dotknij **ZAKŁADKI**.

# **Bluetooth**

Funkcja Bluetooth umożliwia nawiązanie bezpośredniego połączenia bezprzewodowego pomiędzy dwoma urządzeniami na niewielką odległość. Można użyć funkcji Bluetooth do wymiany danych lub plików multimedialnych z innymi urządzeniami.

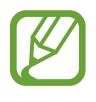

- Firma Samsung nie ponosi odpowiedzialności za utratę, przechwycenie ani nieprawidłowe użycie danych wysyłanych lub odbieranych za pośrednictwem funkcji łączności Bluetooth.
- Należy zawsze sprawdzać, czy dane są odbierane i udostępniane zaufanym oraz odpowiednio zabezpieczonym urządzeniom. Jeżeli między urządzeniami znajdują się przeszkody, zakres działania może się zmniejszyć.
- Niektóre urządzenia, szczególnie te, których nie przetestowała lub nie zaakceptowała grupa Bluetooth SIG, mogą nie współpracować z tym urządzeniem.
- Nie wolno używać funkcji Bluetooth w sposób niezgodny z prawem, np. do tworzenia pirackich kopii plików lub przechwytywania komunikacji do celów komercyjnych. Firma Samsung nie ponosi odpowiedzialności za skutki niezgodnego z prawem używania funkcji Bluetooth.

Aby włączyć funkcję Bluetooth, na ekranie aplikacji dotknij **Ustawienia** → **Połączenia** → **Bluetooth**, a następnie przeciągnij przełącznik **Bluetooth** w prawo.

#### **Łączenie z innymi urządzeniami Bluetooth**

Na ekranie aplikacji dotknij **Ustawienia** → **Połączenia** → **Bluetooth** → **Skanuj**, aby została wyświetlona lista wykrytych urządzeń. Wybierz urządzenie, z którym chcesz się połączyć, a następnie zaakceptuj w obu urządzeniach automatycznie wygenerowane hasło, aby potwierdzić połączenie.

## **Wysyłanie i odbieranie danych**

W wielu aplikacjach jest obsługiwane przesyłanie danych za pomocą funkcji Bluetooth. Przykładem jest Galeria. Otwórz aplikację Galeria, wybierz obraz, dotknij **↔ Bluetooth**, a następnie wybierz jedno z urządzeń Bluetooth. Następnie zaakceptuj żądanie uwierzytelnienia Bluetooth na drugim urządzeniu, aby odebrać obraz.

Gdy dane wysyłane są z innego urządzenia, zaakceptuj żądanie uwierzytelniania przez Bluetooth przesłane z innego urządzenia. Odebrane pliki zostają zapisane w folderze **Download**. W przypadku odebrania kontaktu jest on automatycznie dodany do listy kontaktów.

# **Multimedia**

# **Muzyka**

Można użyć tej aplikacji do odsłuchiwania muzyki. Dotknij **Muzyka** na ekranie aplikacji.

## **Odtwarzanie muzyki**

Wybierz kategorię muzyki i wybierz utwór do odtwarzania.

Dotknij obrazu albumu na dole ekranu, aby otworzyć ekran odtwarzacza muzyki.

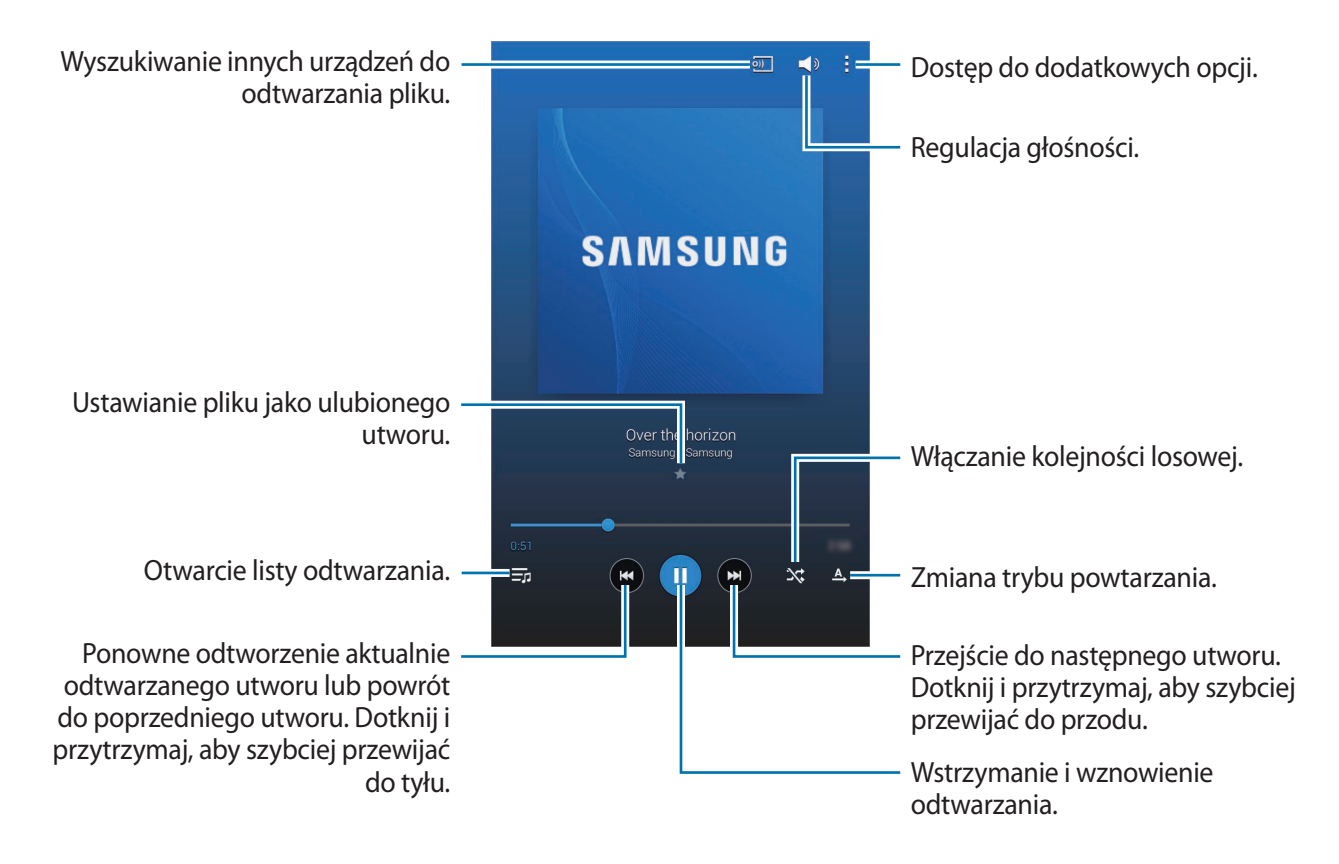

Aby przesłuchiwać utwory przy takim samym natężeniu głośności, dotknij **: → Ustawienia** → **Odtwarz.** → **Głośność inteligentna**.

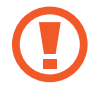

Gdy funkcja **Głośność inteligentna** jest aktywna, rzeczywista głośność może być większa niż ustawiony poziom w urządzeniu. Należy unikać długotrwałej ekspozycji na głośne dźwięki, aby zapobiec utracie słuchu.

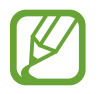

**Głośność inteligentna** może nie działać podczas odtwarzania niektórych plików.

Aby ustawić spersonalizowany dźwięk w trakcie słuchania muzyki przez słuchawki, dotknij  $\Rightarrow$ **Ustawienia** → **Odtwarz.** → **Adapt Sound** → **Wł.** Od 14. poziomu głośności wzwyż odtwarzana muzyka nie jest poddawana opcji dostosowywania dźwięku. Jeśli poziom głośności zostanie zmniejszony do 13. lub niższego, opcja ta zacznie ponownie być stosowana.

#### **Ustawianie utworu jako dźwięku alarmu**

Aby użyć aktualnie odtwarzanego utworu jako dźwięku alarmu, dotknij **E** → Ustaw jako sygnał **alarmu** → **Gotowe**.

## **Tworzenie list odtwarzania**

Można tworzyć własne listy utworów.

Dotknij **Listy odtw.**, a następnie dotknij → **Utwórz listę odtwarzania**. Wprowadź tytuł i dotknij **OK**. Dotknij **Dodaj utwory**, wybierz utwory do listy, a następnie dotknij **OK**.

Aby dodać aktualnie odtwarzany utwór do listy odtwarzania, dotknij **∏ → Dod. do lis.odtw.** 

## **Odtwarzanie muzyki według nastroju**

Można odtwarzać muzykę pogrupowaną według nastroju. Lista odtwarzania jest tworzona automatycznie przez urządzenie.

Dotknij **; → Plac muzyczny** i wybierz komórkę nastroju. Możesz też wybrać więcej komórek, przeciągając palcem.

# **Aparat**

Można użyć tej aplikacji do robienia zdjęć i nagrywania filmów.

Można użyć menu **Galeria** do wyświetlania zdjęć i odtwarzania filmów zrobionych aparatem urządzenia. (str. [61](#page-60-0))

Dotknij **Aparat** na ekranie aplikacji.

- 
- Aparat wyłącza się automatycznie, gdy nie jest używany.
- Upewnij się, że obiektyw jest czysty. W przeciwnym razie urządzenie może nie działać poprawnie w niektórych trybach wymagających wysokiej rozdzielczości.

#### **Zwyczaje przy używaniu aparatu**

- Nie należy robić zdjęć lub nagrywać filmów osobom, które nie wyraziły na to zgody.
- Nie wolno robić zdjęć ani nagrywać filmów, które są zabronione prawnie.
- Nie należy robić zdjęć lub nagrywać filmów w miejscach, gdzie taka czynność może naruszyć czyjąś prywatność.

## **Robienie zdjęć**

#### **Robienie zdjęcia**

Dotknij **o**, aby zrobić zdjęcie.

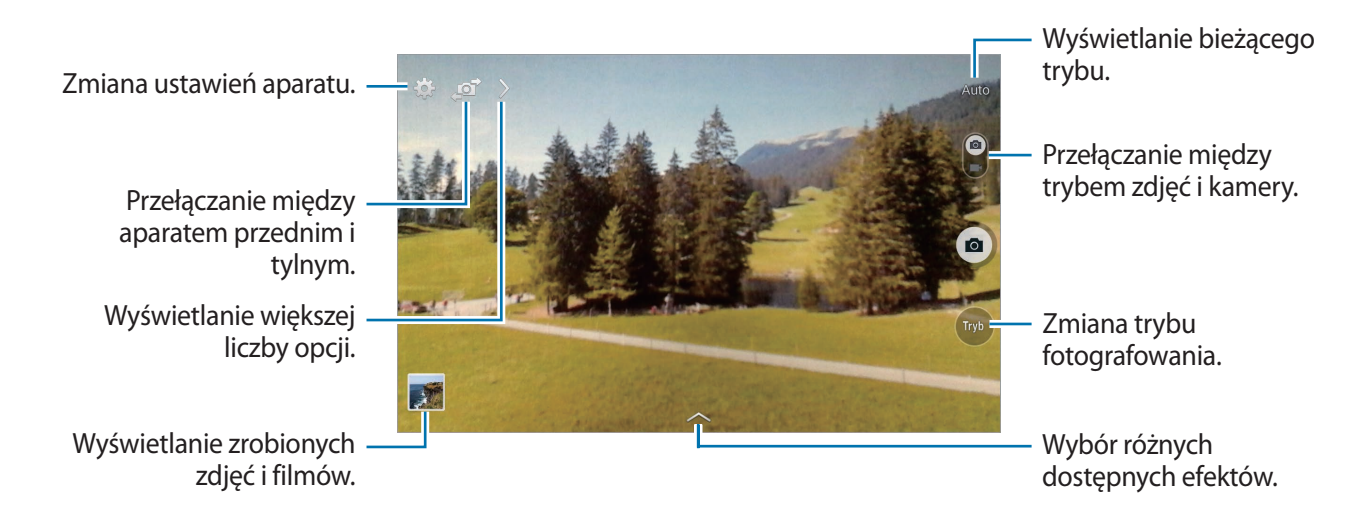

#### **Tryb fotografowania**

Dostępnych jest kilka efektów dla zdjęć.

Dotknij **Tryb**, a następnie przewiń w górę lub w dół ekranu po prawej stronie.

- **Auto**: warunki oceniane są automatycznie w aparacie i wybierany jest optymalny tryb fotografowania.
- **Upiększanie twarzy**: fotografowanie rozjaśnionej twarzy w celu uzyskania ładniejszego zdjęcia.
- **Dźwięk i obraz**: ta funkcja służy do robienia zdjęcia z dźwiękiem.

Dotknij **o**, aby zrobić zdjęcie. Po zrobieniu zdjęcia nagrane zostanie kilka sekund dźwięku.

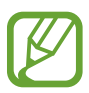

Podczas fotografowania w tym trybie dźwięk jest nagrywany przez wewnętrzny mikrofon.

• **Panorama**: zrobienie zdjęcia składającego się z wielu połączonych razem zdjęć.

Aby zdjęcie było jak najlepsze, przestrzegaj następujących zasad.

- Przemieszczaj aparat powoli w jednym kierunku.
- Utrzymuj wizjer aparatu pomiędzy liniami prowadzącymi klatki.
- Unikaj fotografowania obiektów znajdujących się na nierozpoznawalnym tle, jak puste niebo lub gładka ściana.
- **Sport**: można użyć tego ustawienia do zrobienia zdjęć szybko przemieszczających się obiektów.
- **Tryb nocny**: można użyć tego ustawienia do fotografowania w ciemności.

#### **Zdjęcia panoramiczne**

Zdjęcie panoramiczne to szerokokątne zdjęcie krajobrazu składające się z kilku zdjęć.

Dotknij **Tryb** → **Panorama**.

Dotknij **o** i przesuń aparat w jednym kierunku. Gdy dwie ramki panoramy zostaną dopasowane, aparat automatycznie zrobi następne zdjęcie w sekwencji panoramicznej. Aby zatrzymać fotografowanie, dotknij .

Jeśli wizjer zostanie nieprawidłowo przesunięty, fotografowanie za pomocą urządzenia zostanie wstrzymane.

#### **Stosowanie efektów filtra**

Użyj efektów filtrów, aby robić unikatowe zdjęcia i nagrywać wyjątkowe filmy. Dotknij **i wybierz efekt filtru. Dostępne opcje zależą od trybu pracy.** 

#### **Nagrywanie filmów**

#### **Nagrywanie filmu**

Przesuń przełącznik zdjęć na ikonę filmu, a następnie dotknij o, aby nagrać film. Aby wstrzymać nagrywanie, dotknij ... Aby zatrzymać nagrywanie, dotknij  $\Box$ .

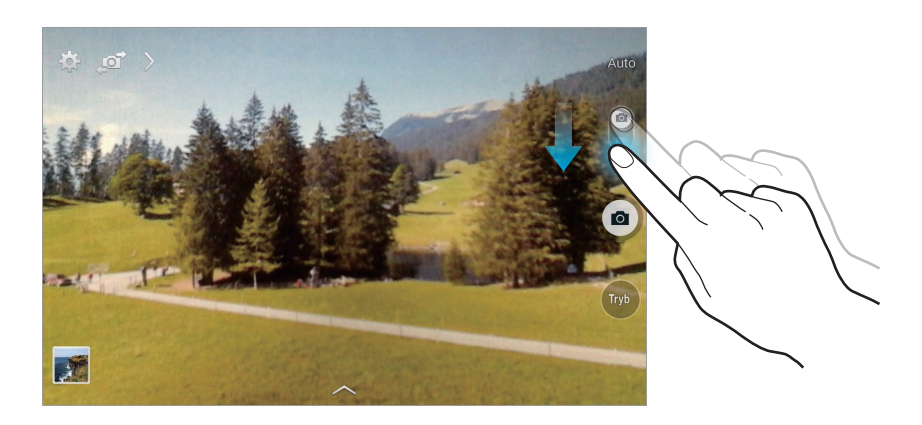

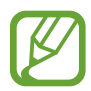

W trybie nagrywania filmu nie jest dostępne ręczne ustawianie ostrości.

#### **Tryb nagrywania**

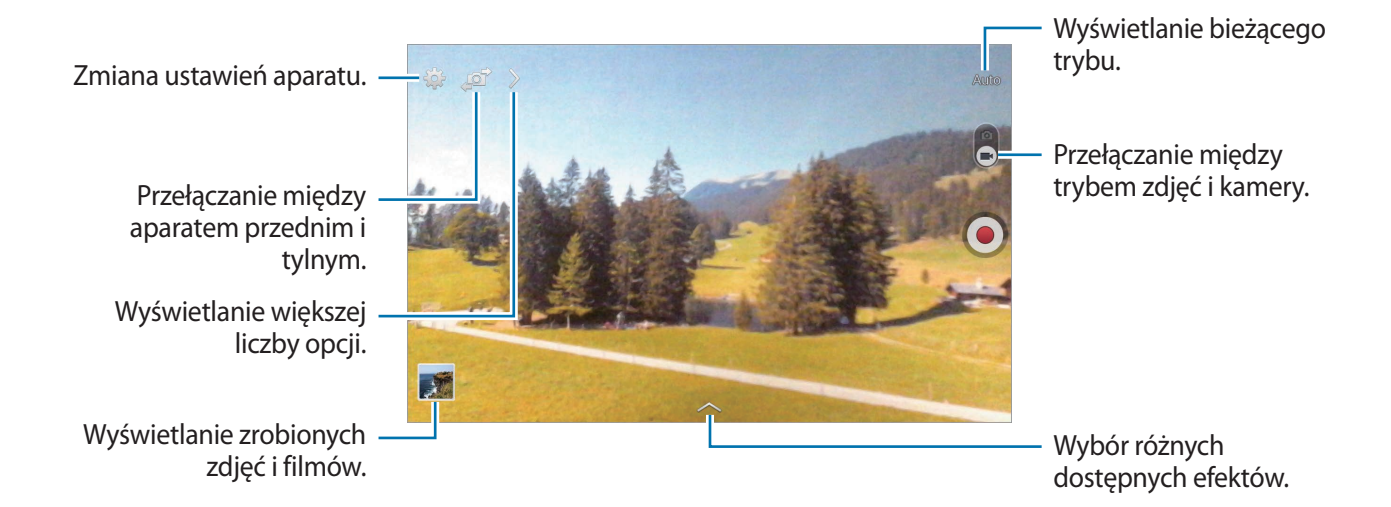

## **Przybliżanie lub oddalanie**

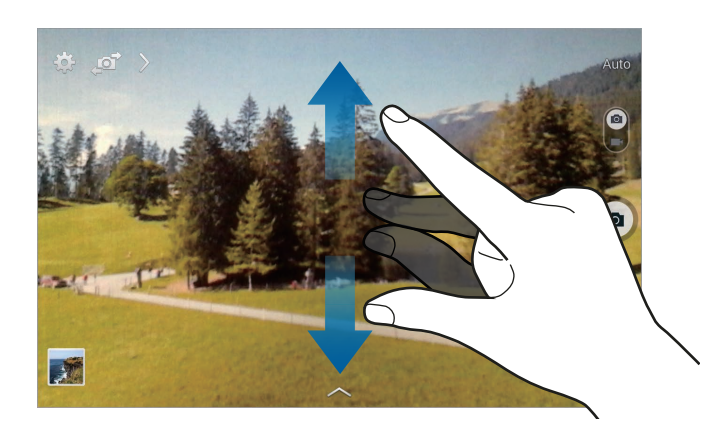

Użyj jednej z następujących metod:

- Użyj przycisku regulacji głośności, aby powiększyć lub pomniejszyć obraz.
- Odsuń od siebie dwa palce na ekranie, aby powiększyć jego część lub zsuń je, aby ją pomniejszyć.

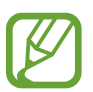

Efekt zbliżenia/oddalenia jest dostępny podczas używania funkcji powiększenia podczas nagrywania filmu.

## **Udostępnianie zdjęć**

Dotknij  $\sum \rightarrow \zeta_{\text{min}}$  i wybierz jedną z poniższych opcji:

- **Udostępnianie zdjęć**: wysłanie zdjęcia bezpośrednio do innego urządzenia za pośrednictwem funkcji Wi-Fi Direct.
- **Udost. zdjęć znajomym**: można skonfigurować urządzenie tak, aby rozpoznawało twarz osoby, która została zaznaczona na zdjęciu, a następnie wysyłała zdjęcie do tej osoby.

## **Konfigurowanie ustawień aparatu**

Dotknij **(3)**, aby skonfigurować ustawienia aparatu. Nie wszystkie opcje są dostępne zarówno w trybie fotografowania, jak i nagrywania filmu. Dostępne opcje mogą się różnić w zależności od wybranego trybu pracy.

- **Rozmiar zdjęcia** / **Rozmiar filmu**: wybór rozdzielczości. Można użyć wyższej rozdzielczości w celu uzyskania wyższej jakości. Zajmie to jednak więcej miejsca w pamięci.
- **Pomiar**: wybór opcji pomiaru. Ten parametr określa sposób obliczania wartości oświetlenia. **Centralnieważony** umożliwia pomiar oświetlenia tła w środku sceny. **Punktowy** umożliwia pomiar ilości światła w określonej lokalizacji. **Matrycowy** umożliwia uśrednienie wartości dla całej sceny.
- **Etykieta lokalizacji**: dodawanie etykiety GPS do zdjęcia.

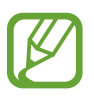

- Aby uzyskać lepszą jakość sygnału GPS, należy unikać robienia zdjęć w miejscach, gdzie może dojść do zakłóceń sygnału, na przykład między budynkami, na obszarach nisko położonych lub w niekorzystnych warunkach pogodowych.
- Podczas przekazywania zdjęć do Internetu może być na nich widoczna Twoja lokalizacja. Aby tego uniknąć, należy wyłączyć opcję dodawania etykiet GPS.
- **Klaw. głośności**: ustawienie, czy przycisk regulacji głośności ma służyć do sterowania funkcją powiększenia czy migawki.
- **Samowyzwalacz**: można użyć tego trybu do robienia zdjęć z opóźnieniem czasowym.
- **Balans bieli**: można wybrać właściwy balans bieli, aby obrazy miały realistyczny zakres kolorów. Ustawienia są przeznaczone do użycia w określonych warunkach oświetlenia. Te ustawienia są podobne do zakresu temperatur w balansie bieli w profesjonalnych aparatach.
- **Jasność**: zmiana jasności.
- **Linie pomocnicze**: wyświetlenie linii pomocniczych w wizjerze, które ułatwiają skomponowanie zdjęcia podczas wybierania obiektów.
- **Kontekstowa nazwa pliku**: wyświetlanie przez aparat etykiet kontekstowych. Włączenie tej opcji umożliwia stosowanie etykiet tekstowych w aplikacji **Galeria**.
- **Zapisz odwrócony**: odwrócenie obrazu w celu uzyskania lustrzanego odbicia fotografowanej sceny. Ta funkcja jest dostępna tylko podczas posługiwania się przednim aparatem.
- **Domyślna pamięć**: wybór lokalizacji pamięci do zapisywania.
- **Wyzeruj**: zerowanie ustawień aparatu.
- **Pomoc**: dostęp do informacji pomocy dotyczących korzystania z aparatu.

## **Skróty**

Można zmienić organizację skrótów, aby ułatwić obsługę różnych opcji aparatu.

Dotknij , a następnie dotknij ikony skrótu i przytrzymaj ją.

Dotknij opcję i przytrzymaj ją, a następnie przeciągnij do pola w górnej części ekranu.

# <span id="page-60-0"></span>**Galeria**

Można użyć tej aplikacji do przeglądania zdjęć i filmów.

Dotknij **Galeria** na ekranie aplikacji.

## **Przeglądanie obrazów**

Uruchomienie aplikacji **Galeria** powoduje wyświetlenie dostępnych folderów. Gdy obraz jest zapisywany w innej aplikacji, jak np. **E-mail**, w celu zapisania tego obrazu jest automatycznie tworzony folder **Download**. W podobny sposób jest automatycznie tworzony folder **Screenshots** do zapisywania zrzutów ekranu. Wybierz folder, aby go otworzyć.

W folderze obrazy są wyświetlane według daty utworzenia. Wybierz obraz, aby go wyświetlić w trybie pełnego ekranu.

Przewijaj w lewo lub w prawo, aby przejść do poprzedniego lub następnego obrazu.

#### **Przybliżanie lub oddalanie**

Można użyć jednej z następujących metod przybliżania obrazu:

- Dwukrotnie dotknij w dowolnym miejscu, aby przybliżyć.
- Rozsuń dwa palce na dowolnym miejscu, aby powiększyć. Zsuń palce do siebie, aby uzyskać pomniejszenie, lub dotknij dwukrotnie, aby powrócić.

#### **Odtwarzanie filmów**

Pliki filmów są wyświetlane z ikoną  $\odot$  w podglądzie. Wybierz film, który chcesz obejrzeć i dotknij  $\odot$ .

## **Wycinanie fragmentów filmu**

Wybierz film i dotknij  $\mathbb{N}$ . Ustaw nawias otwierający w punkcie rozpoczęcia, ustaw nawias zamykający w punkcie zakończenia, a następnie zapisz film.

## **Edycja obrazów**

W trakcie przeglądania obrazu dotknij $\mathbf \Xi$ i użyj następujących funkcji:

- **Ulubione**: dodawanie do listy ulubionych.
- **Pokaz slajdów**: włączenie pokazu slajdów w wybranym folderze.
- **Ramka do zdjęć**: to ustawienie służy do dodawania ramek do i notatek do obrazu. Zmodyfikowany obraz zostanie zapisany w folderze **Photo frame**.
- **Notatka do zdjęcia**: umożliwia dopisanie notatki z tyłu obrazu. Dotknij Z, aby edytować notatkę.
- **Kopiuj do schowka**: skopiowanie do schowka.
- **Drukuj**: drukowanie obrazu poprzez połączenie urządzenia z drukarką. Niektóre drukarki mogą nie być zgodne z urządzeniem.
- **Zmień nazwę**: zmiana nazwy pliku.
- **Udost. zdjęć znajomym**: wysłanie zdjęcia do osoby, której twarz została zaznaczona na obrazie.
- **Obróć w lewo**: obrót przeciwnie do ruchu wskazówek zegara.
- **Obróć w prawo**: obrót zgodnie z ruchem wskazówek zegara.
- **Przytnij**: zmiana rozmiaru niebieskiej ramki w celu przycięcia i zapisania znajdującego się w niej obrazu.
- **Ustaw jako**: ustawienie obrazu jako tapety lub zdjęcia kontaktu.
- **Szczegóły**: wyświetlanie szczegółów zdjęcia.
- **Ustawienia**: zmiana ustawień Galerii.

#### **Ulubione obrazy**

W trakcie przeglądania obrazu dotknij **E** → Ulubione, aby go dodać do listy ulubionych.

#### **Usuwanie obrazów**

Użyj jednej z następujących metod:

- W folderze dotknij  $\mathbf{F} \rightarrow \mathbf{W}$ ybierz element, wybierz obrazy, a następnie dotknij  $\overline{\mathbf{m}}$ .
- Podczas przeglądania obrazu dotknij $\overline{\mathbf{m}}$ .

## **Udostępnianie obrazów**

Użyj jednej z następujących metod:

- W folderze dotknij **E** → Wybierz element, wybierz obrazy dotknięciem, a następnie dotknij aby je wysłać do innych lub udostępnić poprzez serwis społecznościowy.
- $\cdot$  Podczas przeglądania obrazu dotknij $\leq$ , aby go wysłać do innych lub udostępnić w serwisie społecznościowym.

#### **Ustawianie jako tapetę**

Podczas przeglądania obrazu dotknij**e** → Ustaw jako, aby ustawić obraz jako tapetę lub przypisać go do kontaktu.

## **Dodawanie etykiet twarzy**

Podczas oglądania obrazu dotknij **E** → Ustawienia → Etykiety, a następnie zaznacz Etykieta **twarzy**. Dookoła rozpoznanej twarzy pojawi się żółta ramka. Dotknij twarzy, dotknij **Dodaj nazwę**, a następnie wybierz lub dodaj kontakt.

Gdy etykieta twarzy pojawi się na obrazie, dotknij jej i użyj dostępnych opcji, takich jak wysyłanie wiadomości.

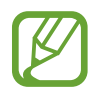

Funkcja rozpoznawania twarzy może nie działać w zależności od kąta ustawienia twarzy, jej wielkości i wyrazu, koloru skóry, oświetlenia lub przedmiotów noszonych przez daną osobę.

## **Korzystanie z etykiet kontekstowych**

Dotknij **E** → Ustawienia → Etykiety → Asystent etykiety, a następnie przeciągnij przełącznik **Asystent etykiety** w prawo w celu wyświetlenia etykiety kontekstowej (pogoda, położenie, data i nazwisko osoby) podczas otwierania obrazu.

## **Organizowanie folderów**

Utwórz folder, aby uporządkować obrazy lub filmy przechowywane w urządzeniu. Możesz kopiować lub przenosić pliki z jednego folderu do drugiego.

Aby utworzyć nowy folder, dotknij ... Wprowadź nazwę folderu, dotknij OK, a następnie zaznacz obrazy lub filmy. Dotknij i przytrzymaj wybrany obraz lub film, przeciągnij go do nowego folderu, a następnie dotknij **Gotowe**. Dotknij **Kopiuj**, aby skopiować, lub **Przenieś**, aby przenieść.

# **Wideo**

Można użyć tej aplikacji do odtwarzania plików wideo.

Dotknij **Wideo** na ekranie aplikacji.

## **Odtwarzanie filmów**

#### Wybierz film, który chcesz odtworzyć.

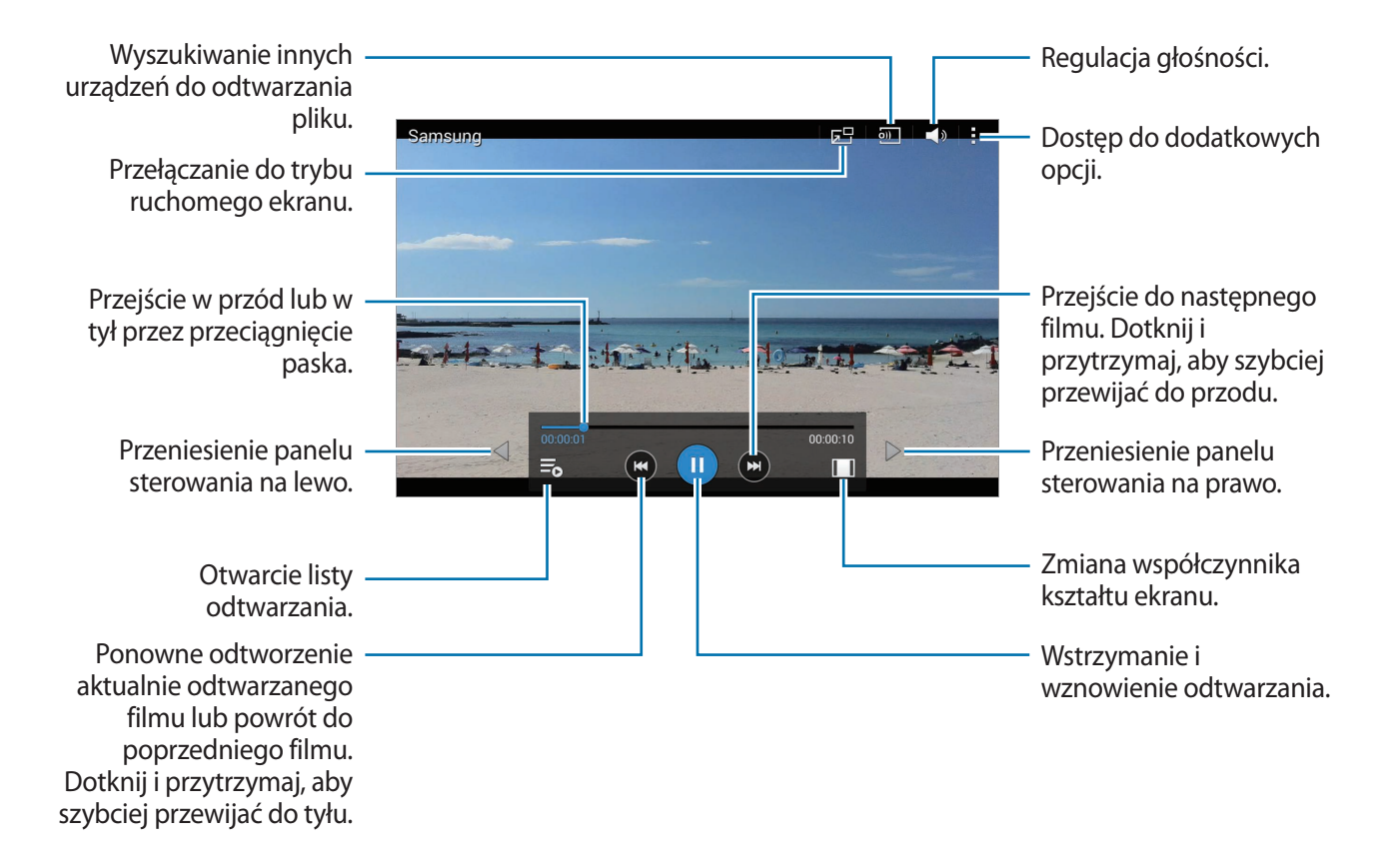

#### **Usuwanie filmów**

Dotknij → **Usuń**, wybierz filmy, a następnie dotknij **Usuń**.

#### **Udostępnianie filmów**

Dotknij **: → Udostępnij przez**, wybierz filmy, dotknij **OK**, a następnie wybierz sposób udostępniania.

## **Korzystanie z podręcznego odtwarzacza wideo**

Ta funkcja umożliwia korzystanie z innych aplikacji bez zamykania odtwarzacza wideo. W trakcie oglądania filmów dotknij **za**, aby użyć odtwarzacza podręcznego.

Odsuń od siebie dwa palce na ekranie, aby powiększyć okno odtwarzacza lub zsuń je, aby je pomniejszyć. Odtwarzacz można przenieść w inne położenie, przeciągając go.

# **YouTube**

Można użyć tej aplikacji do oglądania filmów z serwisu YouTube. Dotknij **YouTube** na ekranie aplikacji.

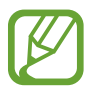

Ta aplikacja może nie być dostępna w zależności od regionu i operatora sieci.

## **Oglądanie filmów**

Dotknij  $\mathbb{Q}$  i wprowadź słowo kluczowe. Wybierz jeden z wyświetlonych wyników, aby obejrzeć film. Dotknij ekranu, dotknij  $\mathbb{N}$ , a następnie ustaw urządzenie poziomo, aby był wyświetlany pełny ekran.

## **Udostępnianie filmów**

Wybierz film do obejrzenia, dotknij $\leq$ , a następnie wybierz sposób udostępniania.

#### **Przesyłanie filmów**

Dotknij **E** → **Przesłane filmy** → **↑**, wybierz film, wprowadź informacje dla filmu, a następnie dotknij **PRZEŚLIJ FILM**.

# **Sklepy z aplikacjami i multimediami**

# **Sklep Play**

Można użyć tej aplikacji, aby zakupić i pobierać aplikacje oraz gry, które można uruchomić na urządzeniu.

Dotknij **Sklep Play** na ekranie aplikacji.

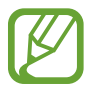

Ta aplikacja może nie być dostępna w zależności od regionu i operatora sieci.

## **Instalowanie aplikacji**

Można przeglądać aplikacje według kategorii lub dotknąć  $\mathbb Q$ , aby wyszukiwać po podaniu słowa kluczowego.

Wybierz aplikację, aby wyświetlić informacje o niej. Aby pobrać aplikację, dotknij **ZAINSTALUJ**. Jeśli aplikacja jest płatna, dotknij ceny i postępuj zgodnie z instrukcjami wyświetlanymi na ekranie, aby dokończyć proces zakupu.

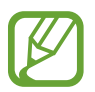

Gdy dla dowolnej z zainstalowanych aplikacji jest dostępna nowa wersja, ikona informująca o aktualizacji zostanie wyświetlona w górnej części ekranu. Otwórz panel powiadomień i dotknij ikony, aby wykonać aktualizację aplikacji.

## **Odinstalowywanie aplikacji**

Można odinstalować aplikacje zakupione w **Sklep Play**.

Dotknij **E** → Moje aplikacje, z listy zainstalowanych aplikacji wybierz aplikację do usunięcia, a następnie dotknij **ODINSTALUJ**.

# **Samsung Apps**

Można użyć tej aplikacji do kupowania oraz pobierania aplikacji dedykowanych dla urządzeń firmy Samsung. Szczegółowe informacje można znaleźć w witrynie [apps.samsung.com](http://apps.samsung.com).

Dotknij **Samsung Apps** na ekranie aplikacji.

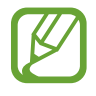

Ta aplikacja może nie być dostępna w zależności od regionu i operatora sieci.

## **Instalowanie aplikacji**

Można przeglądać aplikacje według kategorii. Dotknij **KATEGORIE**, aby wybrać kategorię.

Aby wyszukać aplikację, dotknij Q w górnej części ekranu i wprowadź słowo kluczowe w polu wyszukiwania.

Wybierz aplikację, aby wyświetlić informacje o niej. Aby ją pobrać, dotknij **Darmowe**. Jeśli aplikacja jest płatna, dotknij ceny i postępuj zgodnie z instrukcjami wyświetlanymi na ekranie, aby dokończyć proces zakupu.

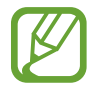

Gdy dla dowolnej z zainstalowanych aplikacji jest dostępna nowa wersja, ikona informująca o aktualizacji zostanie wyświetlona w górnej części ekranu. Otwórz panel powiadomień i dotknij ikony, aby wykonać aktualizację aplikacji.

# **Książki Play**

Można użyć tej aplikacji do czytania i pobierania plików książek.

Dotknij **Książki Play** na ekranie aplikacji.

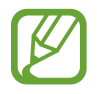

Ta aplikacja może nie być dostępna w zależności od regionu i operatora sieci.

# **Filmy i TV Play**

Ta aplikacja służy do oglądania, pobierania i wypożyczania filmów oraz programów telewizyjnych. Dotknij **Filmy i TV Play** na ekranie aplikacji.

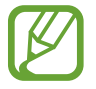

Ta aplikacja może nie być dostępna w zależności od regionu i operatora sieci.

# **Muzyka Play**

Korzystaj z tej aplikacji, aby słuchać muzyki z urządzenia lub strumieniowo przesyłać muzykę z serwisu Google cloud.

Dotknij **Muzyka Play** na ekranie aplikacji.

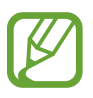

Ta aplikacja może nie być dostępna w zależności od regionu i operatora sieci.

# **Gry Play**

Tej aplikacji można użyć do pobierania gier oraz grania w nie. Dotknij **Gry Play** na ekranie aplikacji.

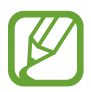

Ta aplikacja może nie być dostępna w zależności od regionu i operatora sieci.

# **Kiosk Play**

Ta aplikacja służy do czytania najnowszych wiadomości.

Dotknij **Kiosk Play** na ekranie aplikacji.

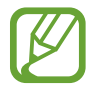

Ta aplikacja może nie być dostępna w zależności od regionu i operatora sieci.

# **Narzędzia**

# **Notatka**

Ta aplikacja służy do notowania ważnych informacji i zapisywania ich, aby móc je później przejrzeć. Dotknij **Notatka** na ekranie aplikacji.

## **Dodawanie kategorii i zarządzanie nimi**

Tworzenie kategorii umożliwia sortowanie notatek i zarządzanie nimi.

Aby dodać nową kategorię, dotknij **E** → **Dodaj kategorię**, wpisz nazwę kategorii, a następnie dotknij **OK**.

Aby usunąć kategorię, dotknij **E** → **Edycja kategorii**, a następnie dotknij → obok kategorii.

Aby zmienić nazwę kategorii, wybierz kategorię, dotknij **E** → **Zmień nazwę kategorii**, wpisz nową nazwę kategorii, a następnie dotknij **OK**.

Aby zmienić kolejność kategorii, dotknij **E** → **Edycja kategorii**, a następnie dotknij ::: obok kategorii i przeciągnij w górę lub w dół w inne miejsce.

#### **Redagowanie notatek**

Dotknij -- na liście notatek i wpisz notatkę. Podczas redagowania notatek możesz korzystać z następujących opcji:

- $\cdot \vdots$ : Tworzenie lub ustawianie kategorii.
- $\cdot$   $\Box$  : Wstawianie obrazów.
- $\cdot$   $\bullet$  : Utworzenie nagrania głosu do wstawienia.

Aby zapisać notatkę, dotknij **Zapisz**.

Jeśli chcesz edytować notatkę, dotknij notatki, a następnie dotknij treści notatki.

## **Przeglądanie notatek**

Można przeglądać miniatury notatek, przewijając je w górę lub w dół.

Aby wyszukać notatkę, dotknij Q.

Aby wysłać notatkę do innych, dotknij **E** → **Wybierz**, wybierz notatkę, a następnie dotknij <

Aby wydrukować notatki, podłączając urządzenie do drukarki, dotknij **E** → Wybierz, wybierz notatki, a następnie dotknij <mark>昌</mark>. Niektóre drukarki mogą nie być zgodne z urządzeniem.

Aby usunąć notatki, dotknij **E** → **Wybierz**, wybierz notatki, a następnie dotknij **iu**.

#### **Wyświetlanie notatki**

Dotknij miniatury notatki, aby ją otworzyć.

Aby usunąć notatkę, dotknij n.

Aby wysłać notatkę do innych osób, dotknij

Aby wydrukować notatkę na drukarce podłączonej do urządzenia, dotknij <u>른</u>. Niektóre drukarki mogą nie być zgodne z urządzeniem.

# **S Terminarz**

Można użyć tej aplikacji do zarządzania zdarzeniami i zadaniami. Dotknij **S Terminarz** na ekranie aplikacji.

## **Tworzenie zdarzeń lub zadań**

Dotknij  $\blacksquare$ , a następnie użyj jednej z poniższych metod:

- **Wydarzenie**: wprowadzenie zdarzenia z opcjonalnym ustawieniem powtarzania.
- **Zadanie**: wprowadzenie zadania z opcjonalnym ustawieniem priorytetu.

Aby szybciej dodać zdarzenie lub zadanie, dotknij daty, aby ją wybrać i dotknij ponownie.

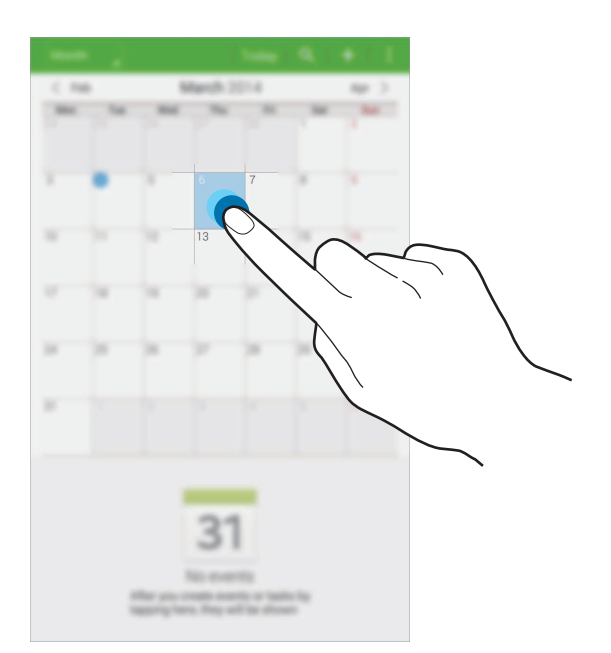

Wprowadź tytuł i określ, który kalendarz ma być użyty lub synchronizowany. Następnie dodaj więcej szczegółów, np. częstotliwość powtarzania zdarzenia, odtwarzanie alarmu z wyprzedzeniem lub miejsce zdarzenia.

Zaproś innych do wydarzenia, wysyłając e-mail. Wprowadź adres e-mail w polu **Uczestnicy** lub dotknij  $\blacksquare$ , aby otworzyć listę kontaktów.

Dołącz mapę przedstawiającą miejsce zdarzenia. Wprowadź położenie w polu **Miejsce**, dotknij obok pola, a następnie wskaż precyzyjnie miejsce, dotykając i przytrzymując go na wyświetlonej mapie.

## **Synchronizacja z usługą Kalendarz Google**

Na ekranie aplikacji dotknij **Ustawienia** → **Ogólne** → **Konta** → **Google** w obszarze **MOJE KONTA**, wybierz konto Google, a następnie zaznacz **Synchronizuj Kalendarz**.

Aby ręcznie wykonać synchronizację w celu zaktualizowania, na ekranie aplikacji dotknij **S Terminarz** → **E** → Synchronizacja.

Aby wyświetlić zsynchronizowane zdarzenia lub zadania, dotknij **E** → **Kalendarze**, a następnie zaznacz konto Google.
## **Zmiana typu kalendarza**

Dotknij lewego górnego rogu ekranu, a następnie wybierz jeden z różnych typów kalendarzy, w tym roczny, miesięczny, tygodniowy i inne.

## **Wyszukiwanie zdarzeń lub zadań**

Dotknij Q, a następnie wprowadź słowo kluczowe do wyszukiwania. Aby wyświetlić dzisiejsze zdarzenia lub zadania, dotknij **Dzisiaj** w górnej części ekranu.

### **Usuwanie zdarzeń lub zadań**

Wybierz zdarzenie lub zadanie, a następnie dotknij → **Usuń**.

### **Udostępnianie zdarzeń lub zadań**

Wybierz zdarzenie lub zadanie, dotknij **: → Udostępnij przez**, a następnie wybierz sposób udostępniania.

# **Tryb dzieci**

Ten widget umożliwia stworzenie ciekawego i bezpiecznego środowiska dla dzieci poprzez ograniczenie dostępu do niektórych aplikacji i treści.

Przed skorzystaniem z tego widgetu należy go pobrać i zainstalować. Na ekranie startowym dotknij opcji **Tryb dzieci** → **Instaluj**. Po zainstalowaniu widget jest wyświetlany na ekranie startowym i aplikacji.

Aby uruchomić tryb dzieci, dotknij **Tryb dzieci** na ekranie startowym lub aplikacji.

Gdy uruchomisz ten widget po raz pierwszy, dotknij **Ustaw kod PIN** na dole ekranu. Następnie należy postępować zgodnie z instrukcjami wyświetlanymi na ekranie.

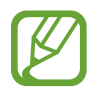

- Jeżeli widget **Tryb dzieci** zostanie przypadkowo odinstalowany, będzie go można zainstalować ponownie. Na ekranie aplikacji dotknij **Widgety**, a następnie dotknij widgetu **Tryb dzieci** i go przytrzymaj. Przeciągnij widget na ekran startowy i dotknij opcji **Tryb dzieci**, aby zainstalować go ponownie.
- Dostępność tej funkcji zależy od regionu i operatora sieci.

# **Dropbox**

Można użyć tej aplikacji do zapisywania i udostępniania plików innym osobom za pośrednictwem usługi pamięci masowej w chmurze Dropbox. Jeśli zapisujesz pliki w usłudze Dropbox, urządzenie automatycznie synchronizuje się z serwerem WWW i innymi komputerami z zainstalowanym programem Dropbox.

Dotknij **Dropbox** na ekranie aplikacji.

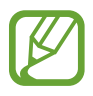

Ta aplikacja może nie być dostępna w zależności od regionu i operatora sieci.

Zaloguj się do swojego konta Dropbox. Jeśli nie masz konta Dropbox, utwórz je.

Po aktywacji usługi Dropbox dotknij **Włącz funkcję Przesyłanie z aparatu**, aby automatycznie przesłać do usługi Dropbox zdjęcia lub filmy zrobione aparatem urządzenia. Aby wyświetlić przesłane zdjęcia lub filmy, dotknij **»**. Aby udostępnić lub usunąć pliki lub utworzyć albumy, dotknij  $\triangleright$ , a następnie wybierz pliki.

Aby przesłać pliki na konto Dropbox, dotknij <del>⇔ → **H** →</del> Prześlij tutaj → Zdjęcia lub filmy lub Inne **pliki**. Aby otworzyć pliki na koncie Dropbox, wybierz plik.

W trakcie przeglądania obrazów lub filmów dotknij  $\star$ , aby je dodać do listy ulubionych. Aby otworzyć pliki z listy ulubionych, dotknij $\star$ .

Aby wyświetlić powiadomienia, dotknij **A**.

## **Chmura**

Ta funkcja umożliwia synchronizowanie plików przy użyciu konta Samsung lub usługi Dropbox. Na ekranie aplikacji dotknij **Ustawienia** → **Ogólne** → **Chmura**.

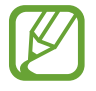

Dostępność tej funkcji zależy od regionu i operatora sieci.

#### **Synchronizacja z kontem Samsung**

Dotknij konta Samsung lub **Ustawienia synchronizacji**, aby synchronizować pliki.

## **Wykonywanie kopii zapasowej lub przywracanie danych**

Dotknij **Kopia zapasowa** lub **Przywróć**, aby wykonać kopię zapasową lub przywrócić dane z konta Samsung.

## **Synchronizacja z usługą Dropbox**

Dotknij **Połącz z kontem w ser. Dropbox** i wprowadź konto Dropbox. Postępuj zgodnie z instrukcjami wyświetlanymi na ekranie, aby zakończyć proces instalacji.

Po zarejestrowaniu dotknij **Zezwól**, a urządzenie automatycznie synchronizuje pliki z kontem Dropbox po wprowadzeniu jakichkolwiek zmian.

# **Dysk**

Dzięki tej aplikacji można tworzyć i edytować dokumenty oraz udostępniać je innym za pomocą pamięci Google Drive. Po utworzeniu dokumentów lub przesłaniu plików do pamięci Google Drive urządzenie automatycznie synchronizuje dane z serwerem sieci Web oraz wszystkimi innymi komputerami, na których zainstalowano usługę Google Drive. Uzyskiwanie dostępu do plików bez konieczności przesyłania ani pobierania.

Dotknij **Dysk** na ekranie aplikacji.

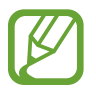

Ta aplikacja może nie być dostępna w zależności od regionu i operatora sieci.

# **Hancom Office Viewer**

Ta aplikacja służy do przeglądania dokumentów w różnych formatach łącznie z arkuszami kalkulacyjnymi i prezentacjami.

Dotknij **Hancom Office Viewer** na ekranie aplikacji.

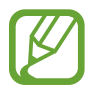

Ta aplikacja może nie być dostępna w zależności od regionu i operatora sieci.

## **Wyszukiwanie dokumentów**

Dotknij **Otwórz**, aby przejrzeć dokument.

Podczas przeglądania dokumentu skorzystaj z jednej z następujących opcji:

- $\cdot$   $\Box$  : Tworzenie folderu.
- $\cdot$   $\odot$  : Odzyskiwanie nowych dokumentów.
- $\circledast$ : Sortowanie dokumentów i folderów.
- $\cdot$   $\circ$  : Zmiana trybu wyświetlania.
- $\cdot$   $\heartsuit$  : Wybór dokumentów lub folderów.

Aby wyszukać ostatnio używane dokumenty, dotknij **Ostatnio używane dokumenty**.

## **Czytanie dokumentów**

Dotknij dokumentu w **Ostatnio używane dokumenty** lub w folderze.

Dotknij **E** lub **I**, a następnie użyj jednej z następujących funkcji:

#### **Edytor tekstów**

- **Znajdź**: wyszukiwanie tekstu.
- **Powiększenie**: zmiana rozmiaru wyświetlania.
- **Informacje o dokumencie**: wyświetlanie szczegółowych informacji na temat dokumentu, takich jak tytuł, data i autor.
- **Drukuj**: drukowanie dokumentu poprzez połączenie urządzenia z drukarką. Niektóre drukarki mogą nie być zgodne z urządzeniem.
- **Wyślij**: wysyłanie dokumentu innym lub udostępnianie go.
- **Edytuj**: edytowanie dokumentu. Funkcja ta działa pod warunkiem pobrania i zainstalowania wymaganej aplikacji.
- **Pomoc**: wyświetlanie informacji o aplikacji Hancom Office Viewer.

#### **Prezentacja**

- Znajdź: wyszukiwanie tekstu.
- **Powiększenie**: zmiana rozmiaru wyświetlania.
- **Informacje o dokumencie**: wyświetlanie szczegółowych informacji na temat dokumentu, takich jak tytuł, data i autor.
- **Pokaz slajdów:** rozpoczęcie pokazu slajdów od pierwszej strony.
- **Od bieżącego slajdu**: rozpoczęcie pokazu slajdów od bieżącej strony.
- **Widok prezentera pokazu**: wyświetlanie narzędzi do obsługi prezentacji na urządzeniu w czasie, gdy jest podłączone do zewnętrznego monitora.
- **Drukuj**: drukowanie dokumentu poprzez połączenie urządzenia z drukarką. Niektóre drukarki mogą nie być zgodne z urządzeniem.
- **Wyślij**: wysyłanie dokumentu innym lub udostępnianie go.
- **Edytuj**: edytowanie dokumentu. Funkcja ta działa pod warunkiem pobrania i zainstalowania wymaganej aplikacji.
- **Pomoc**: wyświetlanie informacji o aplikacji Hancom Office Viewer.

#### **Arkusz kalkulacyjny**

- **Znajdź**: wyszukiwanie tekstu.
- **Powiększ**: zmiana rozmiaru wyświetlania.
- **Informacje o dokumencie**: wyświetlanie szczegółowych informacji na temat dokumentu, takich jak tytuł, data i autor.
- **Sortuj**: sortowanie komórek według określonych kryteriów.
- **Pokaż formuły**: wyświetlanie wewnątrz komórek formuł, zamiast obliczonych wyników.
- **Zablokuj okienka**: zablokowanie wybranego wiersza w danym miejscu.
- **Linie siatki**: ukrywanie lub wyświetlanie linii siatki.
- **Pokaż wszystkie komentarze**: ukrywanie lub wyświetlanie notatek w dokumencie.
- **Obszar wydruku**: wybierz obszar do wydruku.
- **Drukuj**: drukowanie dokumentu poprzez połączenie urządzenia z drukarką. Niektóre drukarki mogą nie być zgodne z urządzeniem.
- **Wyślij**: wysyłanie dokumentu innym lub udostępnianie go.
- **Edytuj**: edytowanie dokumentu. Funkcja ta działa pod warunkiem pobrania i zainstalowania wymaganej aplikacji.
- **Pomoc**: wyświetlanie informacji o aplikacji Hancom Office Viewer.

#### **PDF**

- **Szukaj**: wyszukiwanie tekstu.
- **Wyślij**: wysyłanie dokumentu innym lub udostępnianie go.
- **Właściwości**: wyświetlanie szczegółowych informacji o dokumencie, takich jak tytuł, data i autor.
- **Powiększenie**: zmiana rozmiaru wyświetlania.
- **Ukryj komentarze**: ukrywanie lub wyświetlanie komentarzy w dokumencie.
- **Przewijanie strony w pionie** / **Ukłąd ciągły** / **przewijanie strony w poziomie**: zmiana trybu wyświetlania.
- **Widok do odczytywania**: wyświetlanie tylko zawartości dokumentu bez marginesów.
- **Idź do strony**: przejście do określonej strony.
- Zakładki: wyświetlanie zakładek w dokumencie.
- **Drukuj**: drukowanie dokumentu poprzez połączenie urządzenia z drukarką. Niektóre drukarki mogą nie być zgodne z urządzeniem.

## **Alarm**

Ta aplikacja służy do ustawiania alarmów informujących o ważnych zdarzeniach. Dotknij **Alarm** na ekranie aplikacji.

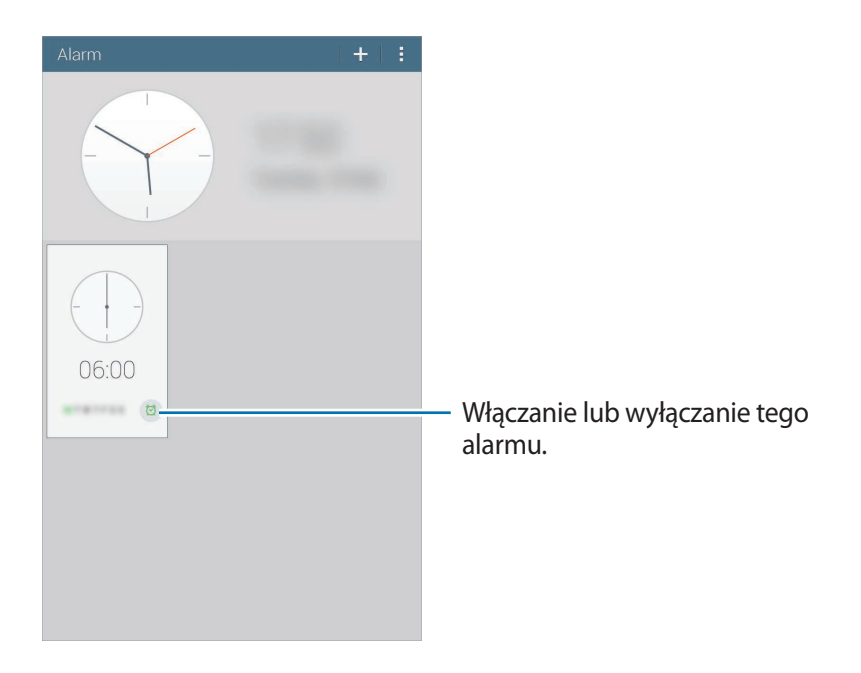

#### **Ustawianie alarmów**

Dotknij + ustaw czas włączenia alarmu, wybierz dni powtarzania alarmu, a następnie dotknij **Zapisz**.

- **Alarm lokalizacji**: ustawianie lokalizacji. Alarm zostanie wyłączony tylko wtedy, gdy znajdziesz się w tym miejscu.
- **Drzemka**: ustaw odstęp czasu i liczbę powtórzeń alarmu po zaprogramowanym czasie.
- **Alarm inteligentny**: ustaw czas do wyłączenia alarmu przed upłynięciem zaprogramowanego czasu.

## **Wyłączanie alarmów**

Przeciągnij  $\times$  poza duży okrąg, aby wyłączyć alarm. Przeciągnij  $Z\overline{Z}$  poza duży okrąg, aby ponowić alarm po określonym czasie.

#### **Usuwanie alarmów**

Dotknij **∏ → Usuń**, wybierz zegary, a następnie dotknij Gotowe.

# **Czas na świecie**

Ta aplikacja służy do sprawdzania czasu w wielu większych miastach świata. Dotknij **Czas na świecie** na ekranie aplikacji.

#### **Tworzenie zegarów**

Dotknij  $\pm$  i prowadź nazwę miasta lub wybierz nazwę z listy. Aby zastosować czas letni, dotknij **E** → **Wybierz**, wybierz zegar, a następnie dotknij  $\ddot{\mathbf{E}}$ .

## **Usuwanie zegarów**

Dotknij **E** → **Wybierz**, wybierz zegary, a następnie dotknij **[ii]**.

# **Kalkulator**

Korzystając z tej aplikacji, można wykonywać podstawowe lub zaawansowane obliczenia matematyczne.

Dotknij **Kalkulator** na ekranie aplikacji.

Aby użyć kalkulatora naukowego, obróć urządzenie, aby uzyskać orientację poziomą. Jeśli opcja **Obrót ekranu** jest wyłączona, dotknij **∏ → Kalkulator naukowy**.

Aby wyświetlić historię działań kalkulatora, dotknij **, aby ukryć klawiaturę**.

Aby wyczyścić historię, dotknij **∏ → Wyczyść historię**.

# **S Voice**

Tej aplikacji można użyć do wydawania urządzeniu poleceń głosowych, aby uruchomić różne funkcje.

Dotknij **S Voice** na ekranie aplikacji. Możesz też dwa razy nacisnąć przycisk ekranu startowego.

- Ta aplikacja może nie być dostępna w zależności od regionu i operatora sieci.
	- Ta aplikacja jest obsługiwana tylko w niektórych językach.

Poniżej znajduje się kilka przykładowych poleceń głosowych:

- Open music
- **Launch calculator**
- Check schedule

Wskazówki dotyczące lepszego rozpoznawania głosu

- Mów wyraźnie.
- Mów w cichych miejscach.
- Nie używaj slangu ani słów obraźliwych.
- Unikaj mówienia w dialekcie.

Urządzenie może nie rozpoznać wypowiadanych poleceń lub uruchomić niechciane funkcje w zależności od otoczenia i sposobu wypowiadania poleceń.

# **Google**

Można użyć tej aplikacji nie tylko do przeszukiwania Internetu, ale także aplikacji w urządzeniu i ich zawartości.

Dotknij **Google** na ekranie aplikacji.

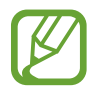

Ta aplikacja może nie być dostępna w zależności od regionu i operatora sieci.

### **Przeszukiwanie urządzenia**

Dotknij pola wyszukiwania i wprowadź słowo kluczowe. Możesz też dotknąć  $\oint$  i wprowadzić słowo kluczowe.

Jeśli przeszukiwanie aplikacji nie daje wyników, zostanie wyświetlona przeglądarka WWW z wynikami wyszukiwania.

#### **Zakres wyszukiwania**

Aby wybrać aplikacje, które mają być przeszukiwane, dotknij → **Ustawienia** → **Wyszukiwanie na tablecie**, a następnie zaznacz żądane elementy.

#### **Google Now**

Uruchom wyszukiwarkę Google, aby wyświetlić karty Google Now, które przedstawiają aktualną pogodę, informacje o transporcie publicznym, następne spotkanie oraz inne potrzebne rzeczy.

Przy pierwszym użyciu wyszukiwarki Google można dołączyć do usługi Google Now. Aby zmienić ustawienia funkcji Google Now, dotknij : → Ustawienia, a następnie przeciągnij przełącznik Google **Now** w lewo lub w prawo.

## **Wyszukiwanie głosowe**

Można użyć tej aplikacji do przeszukiwania witryn WWW za pomocą głosu.

Dotknij **Wyszukiwanie głosowe** na ekranie aplikacji.

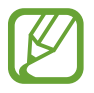

Ta aplikacja może nie być dostępna w zależności od regionu i operatora sieci.

Wypowiedz słowo kluczowe lub frazę po wyświetleniu na ekranie polecenia **Mów teraz**.

# **Moje pliki**

Można użyć tej aplikacji, aby uzyskać dostęp do wszelkiego rodzaju plików przechowywanych w urządzeniu, w tym obrazów, filmów, utworów i klipów dźwiękowych.

Dotknij **Moje pliki** na ekranie aplikacji.

### **Przeglądanie plików**

Pliki zapisane na urządzeniu są posortowane według kryteriów. Z panelu znajdującego się po lewej stronie ekranu wybierz jedną z następujących kategorii:

- **Oś czasu**: wyświetlanie plików pogrupowanych według daty.
- **Ulubione katalogi**: wyświetlanie skrótów do folderów.
- **Katalogi**: wyświetlanie plików zachowanych w pamięci wewnętrznej lub na karcie pamięci oraz skrótów do serwerów FTP.
- **Kategorie**: wyświetlanie plików posortowanych według typów.
- **Aplikacje**: wyświetlanie plików posortowanych lub utworzonych w określonych aplikacjach.

Wybierz kategorię, a następnie wybierz plik lub folder, aby go otworzyć.

#### **Narzedzia**

Po wybraniu kategorii dotknij $\mathbf{F}$ , a następnie użyj jednej z następujących opcji:

- **Wybierz**: wybieranie plików lub folderów.
- **Sortuj wg**: sortowanie plików lub folderów.
- **Dodaj do Ulubionych katalogów**: dodawanie skrótu do folderu do listy **Ulubione katalogi**.
- **Dodaj skrót do str. gł.**: dodawanie skrótu do pliku lub folderu na ekranie startowym.
- **Dodaj usługę FTP**: dodawanie skrótu do serwera FTP w obszarze **Katalogi**.
- **Pokaż dostępne urządzenia**: wyszukiwanie urządzeń, w których włączono funkcję udostępniania multimediów.
- **Ustawienia wyświetlania**: zmiana opcji wyświetlania pliku.

Dotknij **E** → **Wybierz**, wybierz plik lub folder, a następnie skorzystaj z jednej z następujących funkcji:

- $\cdot$   $\leq$  : wysyłanie plików innym osobom lub udostępnianie ich.
- $\cdot$   $\blacksquare$  : usuwanie plików lub folderów.
- $\cdot$   $\overline{\cdot}$  : przenoszenie plików lub folderów do innego folderu.
- $\Box$ : kopiowanie plików lub folderów do innego folderu.
- $\cdot \quad \blacksquare \rightarrow$  **Idź do katalogu**: przejście do folderu, w którym znajduje się zaznaczony plik.
- $\cdot$  **E**  $\rightarrow$  **Zmień nazwę**: zmiana nazwy pliku lub folderu.
- **E** → **Dodaj do Ulubionych katalogów**: dodawanie skrótu do folderu do listy Ulubione **Ulubione katalogi**.
- **E** → **Dodaj skrót do str. gł.**: dodawanie skrótu do pliku lub folderu na ekranie startowym.
- $\mathbb{R} \rightarrow$  **Spakuj**: kompresowanie plików lub folderów w celu utworzenia pliku zip.
- **日→ Szczegóły**: wyświetlanie szczegółów pliku lub folderu.

#### **Wyszukiwanie pliku**

Dotknij Q, a następnie wprowadź kryteria wyszukiwania.

## **Wyświetlanie informacji o pamięci**

Dotknij  $\Box$ , aby wyświetlić informacje o pamięci urządzenia i karty pamięci.

#### **Zmiana trybu wyświetlania**

Dotknij H, aby zmienić tryb wyświetlania.

#### **Tworzenie folderów**

Dotknij , wprowadź nazwę dla folderu, a następnie dotknij **OK**.

#### **Dodawanie skrótów do folderów**

Dodaj skrót do często używanych folderów w obszarze **Ulubione katalogi**. Wybierz folder i dotknij → **Dodaj do Ulubionych katalogów**.

### **Dodawanie skrótów do serwera FTP na urządzeniu**

Dodaj skrót do serwera FTP w obszarze **Katalogi**. Dotknij **E** → **Dodaj usługę FTP**, wprowadź szczegóły dla serwera FTP, a następnie dotknij **Gotowe**.

# **Podróże i miejsca w pobliżu**

# **Mapy**

Można użyć tej aplikacji do wskazywania lokalizacji urządzenia, wyszukiwania miejsc lub wskazówek dotyczących dojazdu.

Dotknij **Mapy** na ekranie aplikacji.

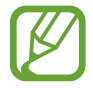

Ta aplikacja może nie być dostępna w zależności od regionu i operatora sieci.

## **Wyszukiwanie lokalizacji**

Wyszukuj lokalizacje, wpisując adres lub słowo kluczowe. Po znalezieniu lokalizacji wybierz ją, aby wyświetlić szczegółowe informacje. Więcej informacji znajduje się w pomocy.

## **Uzyskiwanie informacji na temat dojazdu do konkretnego miejsca**

Dotknij Y, aby ustawić lokalizację początkową i końcową, a następnie wybierz metodę podróżowania. W urządzeniu wyświetlane są trasy dojazdu do konkretnego miejsca.

# **Ustawienia**

# **Ustawienia — informacje**

Można użyć tej aplikacji do konfigurowania urządzenia, ustawiania opcji aplikacji i dodawania kont. Dotknij **Ustawienia** na ekranie aplikacji.

# **Połączenia**

#### **Wi-Fi**

Aktywacja funkcji Wi-Fi, która umożliwia łączenie z punktem dostępu do sieci Wi-Fi oraz zapewnia dostęp do Internetu i innych urządzeń sieciowych.

Aby użyć opcji, dotknij **.** 

- **Zaawansowane**: dostosowanie ustawień funkcji Wi-Fi.
- **Połącz za pomocą WPS**: łączenie z zabezpieczoną siecią Wi-Fi przy użyciu przycisku WPS.
- **Przycisk systemu WPS**: łączenie z zabezpieczoną siecią Wi-Fi przy użyciu kodu PIN WPS.
- **Pomoc**: uzyskiwanie pomocy dotyczącej Wi-Fi.

#### **Ustawienie zasad trybu uśpienia Wi-Fi**

Na ekranie Ustawienia dotknij **Połączenia** → **Wi-Fi** → → **Zaawansowane** → **Podtrzymanie połączenia Wi-Fi**.

#### **Ustawienie powiadomienia o sieci**

Urządzenie może wykrywać niezabezpieczone sieci Wi-Fi i wyświetlać ikonę w pasku stanu, powiadamiając o ich dostępności.

Na ekranie Ustawienia dotknij **Połączenia** → **Wi-Fi** → → **Zaawansowane** i dotknij **Powiadomienie o sieci**, aby włączyć tę funkcję.

#### **Wi-Fi Direct**

Funkcja Wi-Fi Direct zapewnia bezpośrednie połączenie dwóch urządzeń przez sieć Wi-Fi bez konieczności stosowania punktu dostępu.

Na ekranie Ustawienia dotknij **Połączenia** → **Wi-Fi** → **Wi-Fi Direct**.

## **Bluetooth**

Włączenie funkcji Bluetooth umożliwiającej wymianę danych na niewielką odległość.

Aby użyć innych opcji, dotknij **.** 

- **Limit czasu widoczności**: ustawienie czasu widoczności urządzenia.
- **Odebrane pliki**: wyświetlanie plików otrzymanych za pośrednictwem funkcji Bluetooth.
- **Zmień nazwę urządzenia**: zmienianie nazwy urządzenia.
- **Pomoc**: uzyskiwanie pomocy dotyczącej funkcji Bluetooth.

## **Tryb Offline**

Wyłączenie wszystkich funkcji bezprzewodowych urządzenia. Można korzystać wyłącznie z usług urządzenia innych niż sieciowe.

## **Licznik danych**

Kontrolowanie ilości wykorzystanych danych.

• **Cykl użycia danych**: można ustawić comiesięczne zerowanie licznika użytych danych.

Aby użyć innych opcji, dotknij **.** 

- **Autom. synchronizacja**: włączanie lub wyłączanie automatycznej synchronizacji aplikacji. Informacje z poszczególnych kont, które będą synchronizowane, można wybrać w **Ustawienia** → **Ogólne** → **Konta**.
- **Routery bezprzewodowe**: wybieranie punktów dostępu Wi-Fi w celu uniemożliwienia aplikacjom pracującym w tle ich używania.

## **Lokalizacja**

Zmień ustawienia uprawnień związanych z informacjami o lokalizacji.

- **Tryb**: wybór metody zbierania danych lokalizacji.
- **OSTANTNIE ŻĄDANIA DOSTĘPU DO LOKALIZACJI**: wyświetlenie aplikacji, które ostatnio żądały informacji o bieżącej lokalizacji, oraz zużycia baterii przez nie.
- **USŁUGI LOKALIZACJI**: wyświetlenie usług lokalizacji używanych przez urządzenie.
- **Moje miejsca**: konfiguracja profili używanych dla określonych lokalizacji podczas korzystania z funkcji GPS, Wi-Fi lub Bluetooth do wyszukiwania lokalizacji.

## **Więcej sieci**

Dostosowanie ustawień kontroli połączeń z innymi urządzeniami i sieciami.

#### **Drukowanie**

Skonfiguruj ustawienia dla wtyczek drukarki zainstalowanych na urządzeniu. Można wyszukiwać dostępnych drukarek lub dodać drukarkę ręcznie, aby drukować pliki przez sieć Wi-Fi lub usługi chmury.

#### **VPN**

Konfigurowanie wirtualnych sieci prywatnych (VPN) i łączenie się z nimi.

## **Urządzenia w pobliżu**

- **NAZWA URZĄDZENIA**: wyświetlanie nazwy urządzenia.
- **Udostępniona zawartość**: ustawienie udostępniania zawartości urządzenia innym urządzeniom.
- **Dozwolone urządzenia**: wyświetlanie listy urządzeń, które mają dostęp do Twojego urządzenia.
- **Niedozwolone urządzenia**: wyświetlanie listy urządzeń, które nie mają dostępu do Twojego urządzenia.
- **Pobierz do**: wybieranie lokalizacji pamięci do zapisywania pobranych plików multimedialnych.
- **Pobieraj z innych urządzeń**: określenie, czy mają być akceptowane pliki przekazywane z innych urządzeń.

# **Urządzenie**

## **Dźwięk**

W urządzeniu można zmieniać ustawienia różnych dźwięków.

- **Głośność**: zmiana poziomu głośności muzyki i filmów, dźwięków systemowych i powiadomień.
- **Powiadomienia**: wybieranie dźwięku dzwonka informującego o zdarzeniach, takich jak wiadomości przychodzące.
- **Dźwięki dotknięcia**: odtwarzanie dźwięków podczas wybierania aplikacji lub opcji na ekranie dotykowym.
- **Dźwięki blokowania ekranu**: ustawianie dźwięków przy blokowaniu lub odblokowywaniu ekranu dotykowego.
- **APLIKACJE SAMSUNG**: zmiana ustawień powiadomień dla wszystkich aplikacji.
- **Dźwięk podczas dotykania**: włączenie w urządzeniu sygnalizowania dźwiękiem dotknięcia klawisza.
- **Adapt Sound**: personalizacja dźwięku pod kątem ucha używanego najczęściej podczas słuchania muzyki.

#### **Wyświetlacz**

Zmiana ustawień wyświetlacza.

- **Jasność**: ustawianie jasności wyświetlacza.
- **Wygaszenie ekranu**: ustawianie czasu oczekiwania urządzenia przed wyłączeniem podświetlenia wyświetlacza.
- **Wygaszacz ekranu**: określanie, czy po podłączeniu urządzenia do biurkowej stacji dokującej lub podczas ładowania ma być wyświetlany wygaszacz ekranu.
- **Wyświetl naład. baterii w %**: ustawienie wyświetlania poziomu naładowania baterii.

### **Wiele okien**

Aktywacja funkcji Wiele okien umożliwia działanie wielu aplikacji na ekranie równocześnie.

• **Otw. w trybie wielu okien**: ustawienie aktywacji funkcji Wiele okien na urządzeniu przy otwieraniu plików z folderu **Moje pliki** lub **Wideo**. Ponadto funkcja ta jest włączana w urządzeniu podczas oglądania załączników do wiadomości.

## **Ekran blokady**

Te ustawienia dotyczą ekranu blokady.

- **Blokada ekranu**: aktywacja funkcji blokady ekranu. Poniższe opcje mogą się różnić w zależności od wybranej funkcji blokady ekranu.
- **Opcje widgetu Zegar**: konfiguracja ustawień dla widgetu zegara.
	- **Rozmiar zegara**: regulacja wielkości zegara.
	- **Pokaż datę**: ustawienie, czy wraz z zegarem ma być wyświetlana data.
- **Skróty**: ustawianie wyświetlania i edycji skrótów do aplikacji na ekranie blokady.

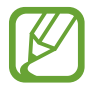

Dostępność tej funkcji zależy od regionu i operatora sieci.

- **Wiadomość prywatna**: ustawienie, czy na zablokowanym ekranie ma być wyświetlana osobista wiadomość.
	- **Edytuj wiadomość prywatną**: edytowanie osobistej wiadomości.
- **Informacje o właścicielu**: wprowadzenie informacji wyświetlanych wraz z zegarem.
- **Efekt odblokowania**: ustawianie efektu po odblokowaniu ekranu.
- **Tekst pomocy**: ustawianie wyświetlania tekstu pomocy na ekranie blokady.

#### **Tapeta**

Zmiana ustawień tapety.

- **Ekran startowy**: wybór obrazu tła ekranu startowego.
- **Ekran blokady**: wybór obrazu tła ekranu trybu blokady.
- **Ekran startowy i blokowania**: wybór obrazu tła ekranu startowego i trybu blokady.

## **Czcionka**

Zmiana ustawień czcionki.

- **Styl czcionki**: zmiana typu czcionki wyświetlanego tekstu.
- **Rozmiar tekstu**: zmiana rozmiaru czcionki.

## **Panel powiadomień**

Wybieranie elementów wyświetlanych na panelu powiadomień.

- Jasność i głośność: ustawienie wyświetlania pasków dostosowania jasności i głośności na panelu powiadomień.
- **Polecane aplikacje**: ustawienie wyświetlania listy polecanych aplikacji na panelu powiadomień na podstawie wykonywanych czynności, takich jak podłączenie złącza słuchawkowego do urządzenia.
- **Ust.przyciski panelu pow.**: zmiana rozmieszczenia przycisków szybkich ustawień wyświetlanych na panelu powiadomień.

## **Dostępność**

Usługi ułatwienia dostępności to specjalne funkcje przeznaczone dla osób w pewnymi niepełnosprawnościami ruchowymi. Aby ulepszyć możliwość obsługi urządzenia, należy uzyskać dostęp do opisanych niżej ustawień i zmienić je.

- **Autom. obrót ekranu**: ustawienie automatycznego obracania interfejsu podczas obracania urządzenia.
- **Wygaszenie ekranu**: ustawianie czasu oczekiwania urządzenia przed wyłączeniem podświetlenia wyświetlacza.
- **Wypowiadaj hasła**: ustawienie głośnego odczytywania haseł przez urządzenie podczas ich wprowadzania przy użyciu aplikacji TalkBack.
- **Tryb jednego dotknięcia**: włączenie tej funkcji umożliwia sterowanie powiadomieniami za pomocą dotknięcia przycisku zamiast przeciągania go.
- **Pokaż skrót**: dodawanie skrótu do ustawień **Dostępność** lub **TalkBack** w szybkim menu, które jest wyświetlane po naciśnięciu i przytrzymaniu przycisku włączania/wyłączania.
- **Zarządzaj dostępnością**: eksportowanie lub importowanie ustawień dostępności w celu ich współdzielenia z innymi urządzeniami.
	- **Eksportuj**: eksportowanie bieżących ustawień dostępności do pliku.
	- **Uaktualnij**: importowanie bieżących ustawień dostępności z pliku.
	- **Udostępnij przez**: wysyłanie pliku z ustawieniami dostępności do innych osób.
- **TalkBack**: włączenie aplikacji TalkBack, która powiadamia użytkownika głosowo.
- **Rozmiar tekstu**: zmiana rozmiaru czcionki.
- **Gesty powiększenia**: ustawianie powiększania i pomniejszania gestami palców.
- **Kolory w negatywie**: odwrócenie kolorów w celu zwiększenia czytelności.
- **Regulacja koloru**: dostosowanie kolorystyki ekranu, gdy urządzenie stwierdzi, że użytkownik jest daltonistą lub ma trudności z odczytywaniem zawartości.
- **Przypomnienie o powiadom.**: ustawienie alarmu dla pominiętych powiadomień oraz interwału powtarzania tego alarmu.
- **Skrót dostępności**: ustawienie, czy naciśnięcie i przytrzymanie przycisku włączania/wyłączania, a następnie dotknięcie i przytrzymanie ekranu dwoma palcami ma powodować uaktywnienie aplikacji TalkBack.
- **Opcje syntezatora mowy**:
	- **PREFEROWANY MODUŁ TTS**: wybór mechanizmów syntezy mowy. Aby zmienić ustawienia mechanizmów syntezy mowy, dotknij  $\ddot{\boldsymbol{\ast}}$ .
	- **Szybkość mówienia**: wybór szybkości funkcji zamiany tekstu na mowę.
	- **Posłuchaj przykładu**: odtworzenie przykładowego nagrania z odczytanym na głos tekstem.
	- **Stan domyślnego języka**: wyświetlanie stanu domyślnego języka funkcji syntezy mowy.
- **Balans dźwięku**: dostosowanie balansu dźwięku podczas używania zestawu z dwoma słuchawkami.
- **Dźwięk mono**: włączenie dźwięku monofonicznego przy korzystaniu z jednej słuchawki dousznej.
- **Wyłącz wszystkie dźwięki**: wyciszenie wszystkich dźwięków urządzenia.
- **Napisy Google (kodowane)**: ustawienie wyświetlania napisów kodowanych dla zawartości obsługiwanej przez firmę Google oraz zmiana ustawień napisów kodowanych.
- **Napisy Samsung (kodowane)**: ustawienie wyświetlania napisów kodowanych dla zawartości obsługiwanej przez firmę Samsung oraz zmiana ustawień napisów kodowanych.
- **Menu asystenta**: ustawianie wyświetlania ikony skrótu do asystenta, który umożliwia dostęp do funkcji obsługiwanych przez zewnętrzne przyciski lub funkcje na pasku powiadomień. Można również edytować menu ikony skrótu.
	- **Częściej używana ręka**: wybór lewej lub prawej ręki dla łatwego użytkowania menu asystenta.
	- **Edytuj**: wybieranie elementów wyświetlanych w menu asystenta.
- **Dotknij i przytrzymaj czas reakcji**: ustawienie czasu rozpoznawania dotknięcia i przytrzymania ekranu.
- **Kontrola interakcji**: aktywacja trybu sterowania interakcją w celu ograniczenia reakcji urządzenia na sterowanie aplikacją.

## **Tryb blokowania**

Wybór, które powiadomienia będą blokowane i przez jaki czas.

# **Sterow.**

## **Język i wprowadzanie**

Można zmienić ustawienia wprowadzania tekstu. Niektóre opcje mogą nie być dostępne w zależności od wybranego języka.

#### **Język**

Wybór wersji językowej wszystkich menu i aplikacji.

#### **Domyślna**

Wybór domyślnego typu klawiatury do wprowadzania tekstu.

#### **Klawiatura Samsung**

Aby zmienić ustawienia klawiatury Samsung, dotknij  $\ddot{\mathbf{x}}$ .

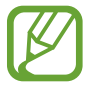

Dostępne opcje mogą się różnić w zależności od operatora sieci lub regionu.

- **Wybór języków wpisywania**: wybór języka używanego do wprowadzania tekstu.
- **Przewidywanie tekstu**: można uaktywnić tryb przewidywaniem, aby urządzenie przewidywało i sugerowało słowa na podstawie wpisywanych znaków. Można także zmienić ustawienia przewidywania wpisywanych słów.
- **Automatyczna wymiana**: włącznie w urządzeniu poprawiania błędnie napisanych i niekompletnych słów dotknięciem klawisza spacji lub znaku interpunkcyjnego.
- **Automatyczne wielkie litery**: włączenie w urządzeniu automatycznego umieszczania wielkiej litery po końcowym znaku interpunkcyjnym, takim jak kropka, znak zapytania czy wykrzyknik.
- **Automatyczne spacje**: ustawienie automatycznego wstawiania spacji pomiędzy słowami.
- **Automatyczna interpunkcja**: ustawianie wprowadzania kropki po dwukrotnym dotknięciu klawisza spacji.
- **Brak**: ustawienie dezaktywacji funkcji przeciągania palcem po klawiaturze.
- **Wpisywanie ciągłe**: ustawianie wprowadzania tekstu poprzez przesuwanie palcem po klawiaturze.
- **Sterowanie kursorem**: włączenie funkcji inteligentnego nawigowania po klawiaturze w celu przesuwania kursora poprzez przewijanie klawiatury.
- **Dźwięk**: ustawianie sygnalizowania dźwiękiem dotknięcia klawisza.
- **Podgląd znaków**: właczanie funkcji wyświetlania dużych liter dotykanych na klawiaturze.
- **Pomoc**: dostęp do informacji pomocy dotyczących korzystania z klawiatury Samsung.
- **Zeruj ustawienia: zerowanie ustawień klawiatury Samsung.**

#### **Pisanie głosowe Google**

Aby zmienić ustawienia wprowadzania głosowego, dotknij  $\ddot{\Phi}$ .

- **Wybierz języki**: wybór języka używanego do wprowadzania tekstu.
- **Blokuj obraźliwe słowa**: zablokowanie rozpoznawania przez urządzenie wypowiadanych obraźliwych słów.
- **Rozpoznawanie mowy offline**: pobranie i zainstalowanie danych językowych do wprowadzania głosowego w trybie offline.

#### **Mech. rozp. głosu**

Wybór mechanizmu rozpoznawania głosu.

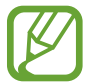

Ta funkcja jest wyświetlana wyłącznie podczas korzystania z aplikacji do rozpoznawania głosu.

#### **Wyszukiwanie głosowe**

Opcje funkcji rozpoznawania głosu Samsung są następujące:

- **Language**: wybór języka funkcji rozpoznawania głosu.
- **Hide offensive words**: ukrywanie obraźliwych słów rozpoznanych przez urządzenie w wynikach wyszukiwania głosowego.
- **About**: wyświetlanie informacji dotyczących wersji.
- **Open via the home key**: jeśli ta funkcja jest włączona, dwukrotne naciśnięcie przycisku ekranu startowego będzie powodowało uruchomienie aplikacji **S Voice**.
- **Voice wake-up**: ustawienie, czy ma być uruchamiana funkcja rozpoznawania głosu po wypowiedzeniu polecenia odblokowania podczas używania funkcji **S Voice**.
- **Check missed events**: ustawienie, czy w przypadku uruchomienia aplikacji **S Voice** przez naciśnięcie przycisku na zestawie słuchawkowym mają być sprawdzane nieodczytane wiadomości lub zdarzenia.
- **Home address**: można wprowadzić adres domu, który będzie używany wraz z funkcją sterowania głosem.
- **Log in to Facebook**: wprowadź dane logowania do konta Facebook, aby korzystać z tego serwisu za pomocą aplikacji **S Voice**.
- **Log in to Twitter**: wprowadź dane logowania do konta Twitter, aby korzystać z tego serwisu za pomocą aplikacji **S Voice**.

Opcje funkcji rozpoznawania głosu Google są następujące:

- **Język:** wybór języka funkcji rozpoznawania głosu.
- Wykrywanie słowa-klucza "Ok Google": włączenie w urządzeniu rozpoczynania rozpoznawania głosu, gdy zostanie wypowiedziane polecenie odblokowania w trakcie korzystania z aplikacji wyszukiwania.

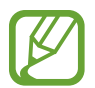

Dostępność tej funkcji zależy od regionu i operatora sieci.

- **Generowanie mowy**: skonfigurowanie urządzenia do powiadamiania głosem o aktualnie wykonywanej czynności.
- **Blokuj obraźliwe słowa**: ukrywanie obraźliwych słów rozpoznanych przez urządzenie w wynikach wyszukiwania głosowego.
- **Rozpoznawanie mowy offline**: pobranie i zainstalowanie danych językowych do wprowadzania głosowego w trybie offline.
- **Dostosowane rozpoznawanie**: określenie używania przez urządzenie informacji z pulpitu Google w celu poprawy doskuteczności rozpoznawania mowy.
- **Zestaw słuchawkowy Bluetooth**: ustawianie umożliwiania wyszukiwania głosowego przy użyciu zestawu słuchawkowego Bluetooth, jeśli jest on podłączony do urządzenia.

#### **Opcje syntezatora mowy**

- **PREFEROWANY MODUŁ TTS**: wybór mechanizmów syntezy mowy. Aby zmienić ustawienia mechanizmów syntezy mowy, dotknij  $\ddot{\boldsymbol{\ast}}$ .
- **Szybkość mówienia**: wybór szybkości funkcji zamiany tekstu na mowę.
- **Posłuchaj przykładu**: odtworzenie przykładowego nagrania z odczytanym na głos tekstem.
- **Stan domyślnego języka**: wyświetlanie stanu domyślnego języka funkcji syntezy mowy.

#### **Szybkość wskaźnika**

Zmiana szybkości wskaźnika myszy lub panelu dotykowego podłączonych do urządzenia.

## **Ruch dłoni**

Aktywacja funkcji ruchu dłoni umożliwia sterowanie urządzeniem poprzez dotykanie ekranu.

- **Przechwyć ekran**: włączenie w urządzeniu zapisywania zrzutu ekranu przez przesunięcie dłonią po ekranie w lewo lub w prawo.
- **Wycisz/wstrzymaj**: ustawienie wstrzymania odtwarzania multimediów przy dotknięciu ekranu dłonią.

### **Inteligentny ekran**

• **Smart stay**: uniemożliwianie wyłączenia podświetlenia ekranu podczas patrzenia na wyświetlacz.

# **Ogólne**

## **Konta**

Dodawanie kont e-mail lub SNS.

#### **Chmura**

Zmiana ustawień synchronizowania danych lub plików z kontem Samsung lub pamięcią masową Dropbox w chmurze.

#### **Backup i zerowanie**

Zmiana konfiguracji zarządzania ustawieniami i danymi.

- **Utwórz kop. zap. danych**: ustawianie wykonywania kopii zapasowych ustawień i danych aplikacji na serwerze Google.
- **Konto kopii zapasowej**: konfigurowanie lub edytowanie konta kopii zapasowej Google.
- **Automatyczne przywracanie**: ustawianie przywracania ustawień i danych aplikacji podczas ponownej instalacji aplikacji na urządzeniu.
- **Ustawienia fabryczne**: resetowanie ustawień, przywrócenie domyślnych wartości fabrycznych i usunięcie wszystkich danych użytkownika.

## **Data i godzina**

Można uzyskać dostęp do opisanych poniżej ustawień i zmieniać sposób wyświetlania daty i godziny.

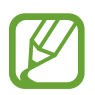

Jeśli bateria zostanie całkowicie rozładowana lub wyjęta z urządzenia, ustawienia godziny i daty są resetowane.

- **Ustaw datę**: ręczne ustawienie bieżącej daty.
- **Ustaw godzinę**: ręczne ustawienie bieżącej godziny.
- **Wybierz strefę czasową**: wprowadzenie bieżącej strefy czasowej użytkownika.
- **Format 24-godzinny**: ustawienie 24-godzinnego formatu wyświetlania godziny.
- **Wybierz format daty**: umożliwia wybranie formatu daty.

## **Akcesoria**

Zmiana ustawień akcesoriów.

- **Dźwięk dokowania**: określenie, czy po podłączeniu/wyjęciu urządzenia z biurkowej stacji dokującej ma być odtwarzany dźwięk.
- **Tryb wyjścia audio**: ustawianie, aby po podłączeniu urządzenia do biurkowej stacji dokującej używany był głośnik stacji.

## **Menadżer Aplikacji**

Wyświetlanie aplikacji urządzenia i zarządzanie nimi.

## **Aplikacje domyślne**

Wybór ustawień domyślnych podczas korzystania z aplikacji.

## **Użytkownicy**

Ustawienie profili użytkowników i zarządzanie nimi dla ustawień spersonalizowanych.

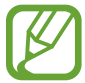

Dostępność tej funkcji zależy od regionu i operatora sieci.

### **Bateria**

Wyświetlanie ilości energii baterii używanej przez urządzenie.

• **Wyświetl naład. baterii w %**: ustawienie wyświetlania poziomu naładowania baterii.

## **Tryb oszczędzania energii**

Uaktywnienie trybu oszczędzania energii i zmiana ustawień tego trybu.

- **Wydajność procesora**: ustawienie ograniczania wykorzystania niektórych zasobów systemowych.
- **Parametry pracy ekranu**: zmniejszenie jasności ekranu.
- **Więcej porad**: informacje na temat sposobów zmniejszenia zużycia energii baterii.

## **Pamięć**

Można wyświetlać informacje o pamięci urządzenia i karcie pamięci lub sformatować kartę pamięci.

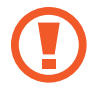

Formatowanie karty pamięci powoduje trwałe usunięcie wszystkich zapisanych na niej danych.

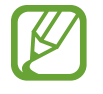

Rzeczywista, dostępna pojemność pamięci wewnętrznej jest mniejsza niż podana wartość, ponieważ system operacyjny i domyślne aplikacje zajmują część pamięci. Dostępna pojemność może ulec zmianie po uaktualnieniu urządzenia.

#### **Bezpieczeństwo**

Zmiana ustawień zabezpieczania urządzenia.

Zaszyfruj urządzenie: określenie hasła umożliwiającego szyfrowanie danych na urządzeniu. Jeśli włączona jest ta funkcja, należy podać hasło po każdym włączeniu urządzenia.

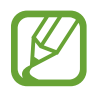

Należy naładować baterię przed włączeniem tego ustawienia, ponieważ zaszyfrowanie danych trwa ponad jedną godzinę.

• **Szyfrowanie karty pamięci**: włączenie w urządzeniu szyfrowania wszystkich plików na karcie pamięci.

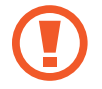

Po przywróceniu ustawień fabrycznych urządzenia przy włączonym tym ustawieniu, urządzenie nie odczyta zaszyfrowanych plików. Wyłącz to ustawienie przed przywróceniem ustawień fabrycznych urządzenia.

- **Zdalna kontrola**: konfigurowanie zdalnego sterowania urządzeniem przez Internet, gdy urządzenie zostanie zgubione lub skradzione. Funkcja jest dostępna po zalogowaniu się do swojego konta Samsung.
	- **REJESTRACJA KONTA**: dodanie lub wyświetlenie konta Samsung.
	- **Użyj sieci bezprzew.**: ustawianie zezwalania na zbieranie danych o lokalizacji lub określania lokalizacji zgubionego lub skradzionego urządzenia za pomocą sieci Wi-Fi.
- **Przejdź do witryny**: uzyskiwanie dostępu do strony WWW usługi znajdowania telefonu komórkowego ([findmymobile.samsung.com](http://findmymobile.samsung.com)). W witrynie Znajdź moje urządzenie można śledzić i sterować zgubionym lub skradzionym urządzeniem.
- **Widoczne hasła**: włączenie w urządzeniu wyświetlania haseł podczas ich wprowadzania.
- **Administratorzy urządzenia**: wyświetlanie danych administratorów zainstalowanych na urządzeniu. Administratorom urządzenia można zezwolić na stosowanie nowych zasad dotyczących urządzenia.
- **Nieznane źródła**: ustawienie zezwalania na instalację na urządzeniu aplikacji z nieznanych źródeł.
- **Sprawdzaj aplikacje**: ustawienie zezwalania firmie Google na sprawdzanie aplikacji pod kątem szkodliwego działania przed jej zainstalowaniem.
- **Aktualizacja zabezpieczeń**:
	- **Aktualizacje automatyczne**: ustawienie automatycznego sprawdzania i pobierania aktualizacji bezpieczeństwa.
	- **Sprawdź, czy są aktualizacje i pobierz je.**: wyszukiwanie aktualizacji bezpieczeństwa.
- **Typ pamięci**: ustawienie typu pamięci dla plików poświadczeń.
- **Zaufane poświadczenia**: określenie używania certyfikatów i poświadczeń w celu zapewnienia bezpieczeństwa korzystania z różnych aplikacji.
- **Instalac. z pamięci urządzenia**: instalacja certyfikatów szyfrowania zapisanych w pamięci USB.
- **Wyczyść poświadczenia**: usunięcie zawartości poświadczeń z urządzenia i resetowanie hasła.

#### **Informacje o urządzeniu**

Dostęp do informacji o urządzeniu, edycja nazwy urządzenia lub aktualizacja oprogramowania urządzenia.

# **Ustawienia Google**

Ta aplikacja umożliwia konfigurację ustawień funkcji udostępnianych przez narzędzia Google. Dotknij opcji **Ustawienia Google** na ekranie aplikacji.

# **Załącznik**

# **Rozwiązywanie problemów**

Zanim skontaktujesz się z centrum serwisowym firmy Samsung, wypróbuj następujące rozwiązania. Niektóre sytuacje mogą nie dotyczyć danego urządzenia.

#### **Podczas włączania urządzenia lub korzystania z niego wyświetlany jest monit o wprowadzenie jednego z następujących kodów:**

- Hasło: jeśli włączona jest funkcja blokady urządzenia, należy podać wprowadzone hasło.
- PIN: jeżeli urządzenie jest używane po raz pierwszy lub gdy konieczne jest podanie kodu PIN, należy wprowadzić kod PIN dołączony do karty SIM lub USIM. Aby wyłączyć tę funkcję, skorzystaj z menu Zablokuj kartę SIM.
- PUK: karta SIM lub USIM jest zablokowana, zazwyczaj wskutek kilkukrotnego błędnego wprowadzenia kodu PIN. Należy wprowadzić kod PUK dostarczony przez dostawcę usług.
- PIN2: jeśli w celu uzyskania dostępu do menu wymagane jest podanie kodu PIN2, należy wprowadzić kod PIN2 dostarczony z kartą SIM lub USIM. W celu uzyskania szczegółowych informacji należy skontaktować się z operatorem sieci.

#### **Na urządzeniu są wyświetlane komunikaty o błędzie usługi lub sieci**

- W obszarach o słabym sygnale lub utrudnionym odbiorze sygnału możliwa jest utrata połączenia. Należy przejść w inne miejsce i ponowić próbę. Podczas przemieszczania się mogą być wyświetlane wielokrotnie komunikaty o błędzie.
- Dostep do niektórych opcii nie jest możliwy bez ich subskrypcii. W celu uzyskania szczegółowych informacji należy skontaktować się z operatorem sieci.

#### **Nie można włączyć urządzenia**

- Jeśli bateria jest całkowicie rozładowana, włączenie urządzenia nie jest możliwe. Musisz naładować baterię, aby móc włączyć urządzenie.
- Jeśli bateria może być wymieniana przez użytkownika, możliwe, że nie została włożona poprawnie. Włóż ponownie baterię.
- Jeśli bateria może być wymieniana przez użytkownika, przetrzyj obydwa złote styki i włóż ją ponownie.

#### **Ekran dotykowy reaguje wolno lub nieprawidłowo**

- Jeśli ekran dotykowy został przykryty folią ochronną lub są na nim przymocowane inne opcjonalne akcesoria, może nie działać poprawnie.
- Ekran dotykowy może też działać wadliwie, jeśli dotykasz go przez rękawiczki, brudnymi palcami lub ostrym przedmiotem albo paznokciami.
- Ekran dotykowy może działać nieprawidłowo po zetknięciu z wodą lub w warunkach wysokiej wilgotności.
- Uruchom urządzenie ponownie, aby usunąć tymczasowe błędy oprogramowania.
- Sprawdź, czy oprogramowanie urządzenia zostało uaktualnione do najnowszej wersji.
- Jeśli ekran dotykowy jest porysowany lub uszkodzony, odwiedź centrum serwisowe firmy Samsung.

#### **Urządzenie zawiesza się lub występują błędy krytyczne**

Jeżeli urządzenie nie reaguje na polecenia lub zawiesza się, konieczne może być zamknięcie aplikacji lub wyłączenie urządzenia i włączenie go ponownie. Jeśli urządzenie jest zablokowane i nie reaguje, naciśnij przycisk włączania/wyłączania i przytrzymaj go przez 8 sekund, aby je zrestartować.

Jeżeli problem nie zostanie rozwiązany, przywróć ustawienia fabryczne. Na ekranie aplikacji dotknij **Ustawienia** → **Ogólne** → **Backup i zerowanie** → **Ustawienia fabryczne** → **Resetuj urządz.** → **Usuń wszystko**. Zanim przywrócisz ustawienia fabryczne, wykonaj kopię zapasową wszystkich ważnych danych zapisanych na urządzeniu.

Jeśli problem nadal występuje, zwróć się do centrum serwisowego firmy Samsung.

#### **Połączenia nie dochodzą do skutku**

- Upewnij się, że została wybrana prawidłowa sieć komórkowa.
- Upewnij się, że dla wybieranego numeru nie zostało wprowadzone blokowanie połączeń.
- Upewnij się, że nie zostało wprowadzone blokowanie połączeń przychodzących z danego numeru.

#### **Inne osoby nie słyszą Cię podczas połączenia**

- Upewnij się, że wbudowany mikrofon nie jest zasłonięty.
- Upewnij się, że mikrofon jest blisko ust.
- Jeśli używasz zestawu słuchawkowego, upewnij się, że został on prawidłowo podłączony.

#### **Podczas połączenia rozlega się echo**

Wyreguluj głośność, naciskając przycisk regulacji głośności lub przechodząc do innego miejsca.

#### **Połączenie z siecią komórkową lub Internetem jest często zrywane lub jakość dźwięku jest niska**

- Upewnij się, że wewnętrzna antena urządzenia nie jest blokowana.
- W obszarach o słabym sygnale lub utrudnionym odbiorze sygnału możliwa jest utrata połączenia. Być może problemy z połączeniem wynikają z awarii stacji bazowej operatora sieci. Należy przejść w inne miejsce i ponowić próbę.
- Jeśli używasz urządzenia i równocześnie się przemieszczasz, usługi sieci komórkowej mogą być nieaktywne ze względu na problemy występujące w sieci operatora sieci.

#### **Ikona baterii jest pusta**

Bateria jest prawie rozładowana. Naładuj baterię lub wymień ją, jeśli może być wymieniana przez użytkownika.

#### **Nie można naładować baterii (dotyczy ładowarek zatwierdzonych przez firmę Samsung)**

- Upewnij się, że ładowarka jest poprawnie podłączona.
- Jeśli styki są brudne, bateria może nie być ładowana lub urządzenie może się nie włączać. Przetrzyj pozłacane styki i ponownie spróbuj naładować baterię.
- W niektórych urządzeniach nie można wyjąć samodzielnie baterii. W sprawie wymiany baterii należy się zwrócić do centrum serwisowego firmy Samsung.

#### **Bateria wyczerpuje się szybciej niż początkowo**

- W bardzo niskich lub bardzo wysokich temperaturach czas działania baterii może być krótszy.
- Bateria wyczerpuje się szybciej, gdy wysyłasz wiadomości i korzystasz z niektórych aplikacji, jak gry lub Internet.
- Bateria podlega zużyciu i po pewnym czasie może działać krócej.

#### **Urządzenie jest gorące w dotyku**

W przypadku używania aplikacji wymagających większego zużycia energii lub korzystania z aplikacji w urządzeniu przez dłuższy czas urządzenie może być gorące. Jest to normalne zjawisko, które nie powinno wpływać na trwałość ani wydajność urządzenia.

#### **Komunikaty o błędach przy uruchamianiu aparatu**

Aby możliwa była praca aplikacji aparatu fotograficznego, urządzenie musi dysponować wystarczającą dostępną pamięcią i poziomem naładowania baterii. W przypadku wystąpienia komunikatu o błędzie przy uruchamianiu aparatu spróbuj zastosować poniższe rozwiązania:

- Naładuj baterię lub wymień ją, jeśli może być wymieniana przez użytkownika.
- Zwolnij część pamięci, przenosząc pliki na komputer lub usuwając je z urządzenia.
- Ponownie uruchom urządzenie. Jeżeli nadal występuje problem z aplikacją aparatu, po wypróbowaniu powyższych rozwiązań skontaktuj się z centrum serwisowym firmy Samsung.

#### **Jakość zdjęcia jest gorsza niż na podglądzie**

- Jakość zdjęć może być różna, zależnie od warunków i techniki fotografowania.
- Jeśli zdjęcia są robione w ciemności, np. w nocy, lub w pomieszczeniach, mogą na nich wystąpić szumy lub być nieostre.

#### **Komunikaty o błędzie podczas otwierania plików multimedialnych**

Jeśli podczas otwierania plików multimedialnych w urządzeniu wyświetlane są komunikaty o błędzie lub pliki nie są odtwarzane, wypróbuj następujące rozwiązania:

- Zwolnij część pamięci, przenosząc pliki na komputer lub usuwając je z urządzenia.
- Sprawdź, czy plik muzyczny nie jest chroniony zabezpieczeniami Digital Rights Management (DRM). Jeśli plik jest chroniony zabezpieczeniami DRM, sprawdź, czy masz odpowiednią licencję lub klucz umożliwiający jego odtworzenie.
- Upewnij się, że formaty plików są obsługiwane przez urządzenie. Jeśli format pliku nie jest obsługiwany, jak DivX lub AC3, zainstaluj aplikację, która go obsługuje. Aby sprawdzić, jakie formaty pliki obsługuje urządzenie, odwiedź stronę [www.samsung.pl](http://www.samsung.pl).
- W tym urządzeniu można odtwarzać zdjęcia i filmy, które zostały zarejestrowane za jego pomocą. Zdjęcia i filmy zarejestrowane za pomocą innych urządzeń mogą nie być poprawnie odtwarzane.
- To urządzenie obsługuje pliki multimedialne, które zostały dozwolone przez operatora sieci lub dostawców usług dodatkowych. Niektóre pliki dostępne w Internecie, jak dzwonki, filmy lub tapety, mogą nie działać poprawnie.

#### **Nie można zlokalizować innego urządzenia Bluetooth**

- Sprawdź, czy w Twoim urządzeniu funkcja Bluetooth jest włączona.
- Sprawdź, czy funkcja łączności bezprzewodowej Bluetooth jest włączona w urządzeniu, z którym chcesz się połączyć.
- Sprawdź, czy Twoje urządzenie i drugie urządzenie Bluetooth znajdują się w zasięgu łączności bezprzewodowej Bluetooth (10 m).

Jeśli powyższe wskazówki nie pozwalają na rozwiązanie problemu, skontaktuj się z centrum serwisowym firmy Samsung.

#### **Brak połączenia przy podłączeniu urządzenia do komputera**

- Upewnij się, że używany kabel USB jest zgodny z urządzeniem.
- Sprawdź, czy w komputerze jest zainstalowany właściwy i aktualny sterownik.
- W przypadku korzystania z systemu Windows XP należy upewnić się, że na komputerze został zainstalowany dodatek serwisowy Service Pack 3 lub nowszy.
- Należy upewnić się, że na komputerze został zainstalowany program Samsung Kies lub Windows Media Player 10 lub nowszy.

#### **Urządzenie nie może ustalić położenia**

W niektórych miejscach, np. w budynkach, mogą występować zakłócenia w odbiorze sygnałów GPS. W takich sytuacjach należy przestawić urządzenie na ustalanie położenia za pomocą sieci Wi-Fi lub sieci komórkowej.

#### **Utrata danych zapisanych w urządzeniu**

Należy regularnie wykonywać kopię zapasową wszystkich ważnych danych przechowywanych w urządzeniu. W przeciwnym razie nie będzie możliwe ich odtworzenie w przypadku utraty lub zniszczenia. Firma Samsung nie ponosi odpowiedzialności za utratę danych przechowywanych w urządzeniu.

#### **Widać niewielką szczelinę dokoła zewnętrznej obudowy urządzenia**

- Ta szczelina jest związana z procesem produkcji i potrzebna ze względu na pewne drobne przemieszczenia lub drgania części.
- W miarę upływu czasu tarcie pomiędzy częściami może doprowadzić do nieznacznego zwiększenia tej szczeliny.

# **Wyjmowanie baterii**

- W celu wyjęcia baterii **należy** udać się do autoryzowanego centrum serwisowego, korzystając z dołączonych instrukcji.
- Z uwagi na bezpieczeństwo **nie należy próbować wyjmować** baterii samodzielnie. Wyjęcie baterii w nieprawidłowy sposób może doprowadzić do uszkodzenia baterii i urządzenia, skutkować obrażeniami i/lub spowodować, że korzystanie z urządzenia nie będzie bezpieczne.
- Firma Samsung nie bierze odpowiedzialności za jakiekolwiek straty lub szkody (wynikające z odpowiedzialności umownej lub deliktowej, włączając zaniedbania), które mogą być skutkiem nieprzestrzegania ostrzeżeń i instrukcji, z wyjątkiem śmierci lub obrażeń spowodowanych zaniedbaniami firmy Samsung.

#### 1 Włóż otwieracz w szczelinę między ekranem a tylną pokrywą urządzenia.

Następnie zacznij odczepianie ekranu od tylnej pokrywy, podważając ją narzędziem.

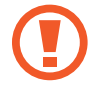

Wkładając otwieracz, uważaj, aby nie uszkodzić wewnętrznych elementów urządzenia.

2 Kontynuuj wkładanie otwieracza pod ekran i podważanie tylnej pokrywy w bliskich odstępach od siebie wokół urządzenia.

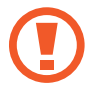

Ostrożnie obróć tylną pokrywę i sprawdź, czy haczyki nie są uszkodzone.

- 3 Gdy ekran zostanie odczepiony, oddziel go od tylnej pokrywy. Następnie odłóż tylną pokrywę na bok i połóż ekran przodem do dołu na płaskiej powierzchni roboczej.
- 4 Odłącz złącze baterii i zdemontuj taśmę.
- 5 Wyciągnij baterię, pociągając za pasek w górę.

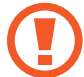

Wyciągając baterię, nie pomagaj sobie żadnymi innymi urządzeniami poza paskiem. Może to spowodować uszkodzenie baterii.
- \* Dane urządzenie może nie zawierać niektórych treści zależnie od regionu, operatora lub wersji oprogramowania. Ponadto treści mogą zostać zmienione bez powiadomienia.
- \* W zależności od kraju i operatora, karty SIM, urządzenie i akcesoria mogą wyglądać inaczej niż na ilustracjach zamieszczonych w niniejszej instrukcji.

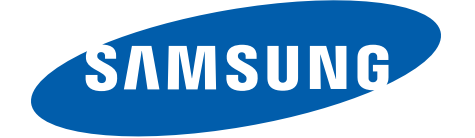